# **EtherNet/IP for Grundfos boosters**

# **CIM/CIU 500 Ethernet**

Functional profile and user manual

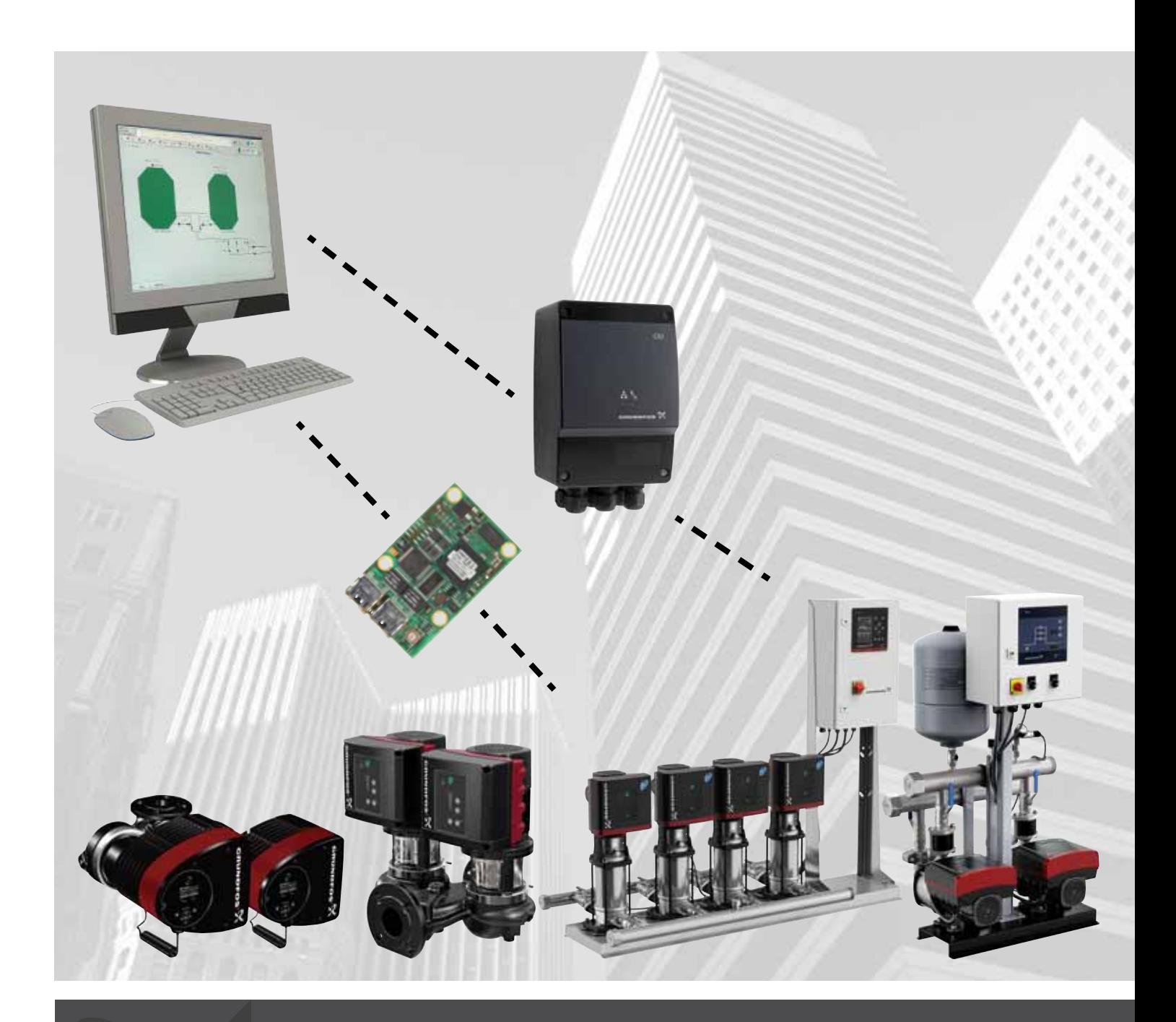

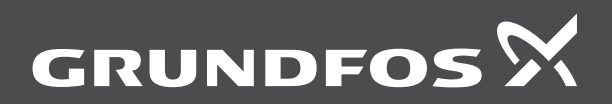

think innovate

# **Original functional profile and user manual**

This functional profile describes Grundfos EtherNet/IP for boosters.

# **CONTENTS**

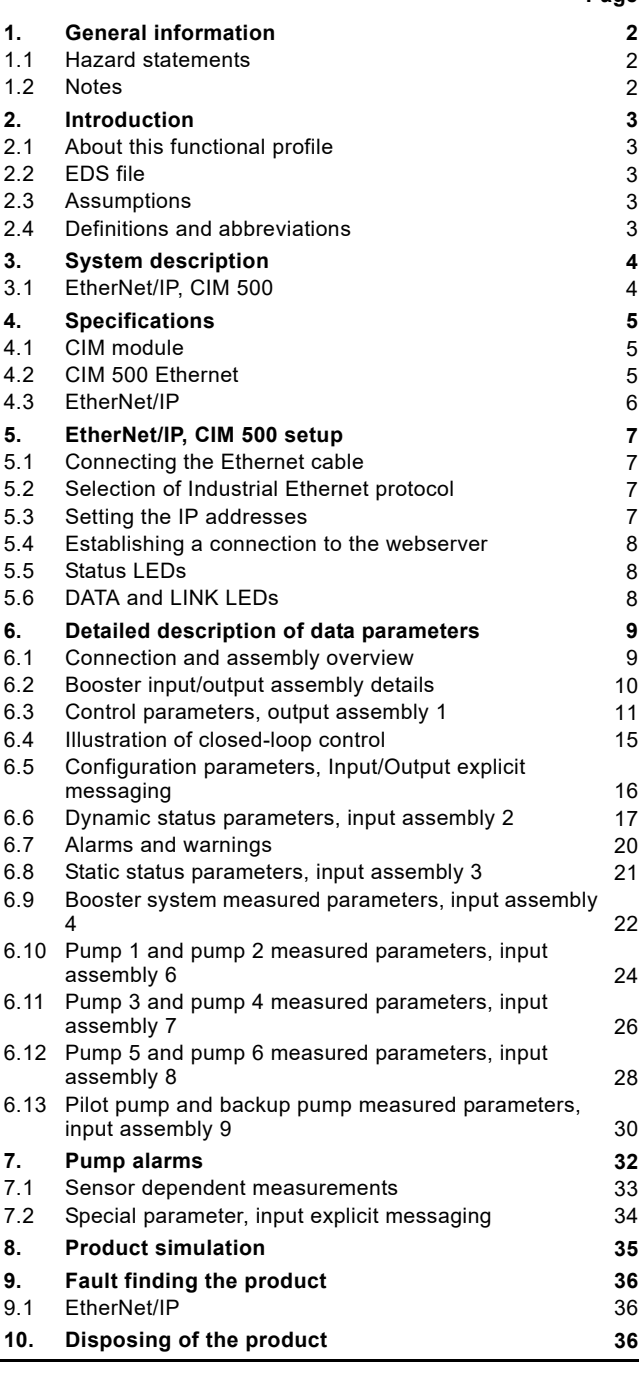

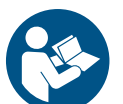

Read this document before installing the product. Installation and operation must comply with local regulations and accepted codes of good practice.

# **Page 1. General information**

# <span id="page-1-1"></span><span id="page-1-0"></span>**1.1 Hazard statements**

The symbols and hazard statements below may appear in Grundfos installation and operating instructions, safety instructions and service instructions.

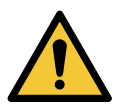

# **DANGER**

Indicates a hazardous situation which, if not avoided, will result in death or serious personal injury.

# **WARNING**

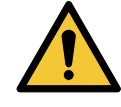

Indicates a hazardous situation which, if not avoided, could result in death or serious personal injury.

## **CAUTION**

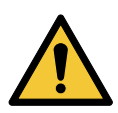

Indicates a hazardous situation which, if not avoided, could result in minor or moderate personal injury.

The hazard statements are structured in the following way:

# **SIGNAL WORD**

# **Description of hazard**

Consequence of ignoring the warning. - Action to avoid the hazard.

# <span id="page-1-2"></span>**1.2 Notes**

The symbols and notes below may appear in Grundfos installation and operating instructions, safety instructions and service instructions.

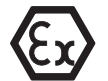

Observe these instructions for explosion-proof products.

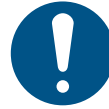

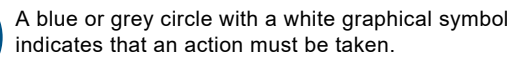

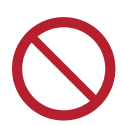

A red or grey circle with a diagonal bar, possibly with a black graphical symbol, indicates that an action must not be taken or must be stopped.

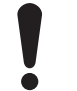

If these instructions are not observed, it may result in malfunction or damage to the equipment.

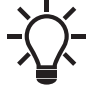

Tips and advice that make the work easier.

# <span id="page-2-0"></span>**2. Introduction**

# <span id="page-2-1"></span>**2.1 About this functional profile**

This functional profile describes CIM/CIU 500 Ethernet for EtherNet/IP for the Grundfos booster systems mentioned below:

- Grundfos Hydro/Control MPC (CU 352)
- Grundfos Demand Driven Distribution (CU 354)
- Grundfos Hydro Multi-E model G
- Grundfos Hydro Multi-E model H and later
- Grundfos TPED model H and later, twin-head pump
- Grundfos MAGNA3 D, twin-head pump.

All Multi-E systems that are based on the MGE motor model G and earlier models are referred to as Multi-E model G.

All Multi-E systems that are based on the MGE motor model H and later models are referred to as Multi-E model H.

The data parameters for Hydro MPC and Control MPC are identical, so in the following, only Hydro MPC is mentioned. If not specifically mentioned, Hydro MPC, Hydro Multi-E model G, Hydro Multi-E model H, TPED model H and MAGNA3 D are referred to as "booster system".

# <span id="page-2-2"></span>**2.2 EDS file**

For this product, an associated Electronic Data Sheet file (Grundfos\_EIP\_Booster\_Adapter\_EDS.eds) can be downloaded from the Grundfos Product Center.

# <span id="page-2-3"></span>**2.3 Assumptions**

This functional profile assumes that the reader is familiar with commissioning and programming of EtherNet/IP devices.

# <span id="page-2-4"></span>**2.4 Definitions and abbreviations**

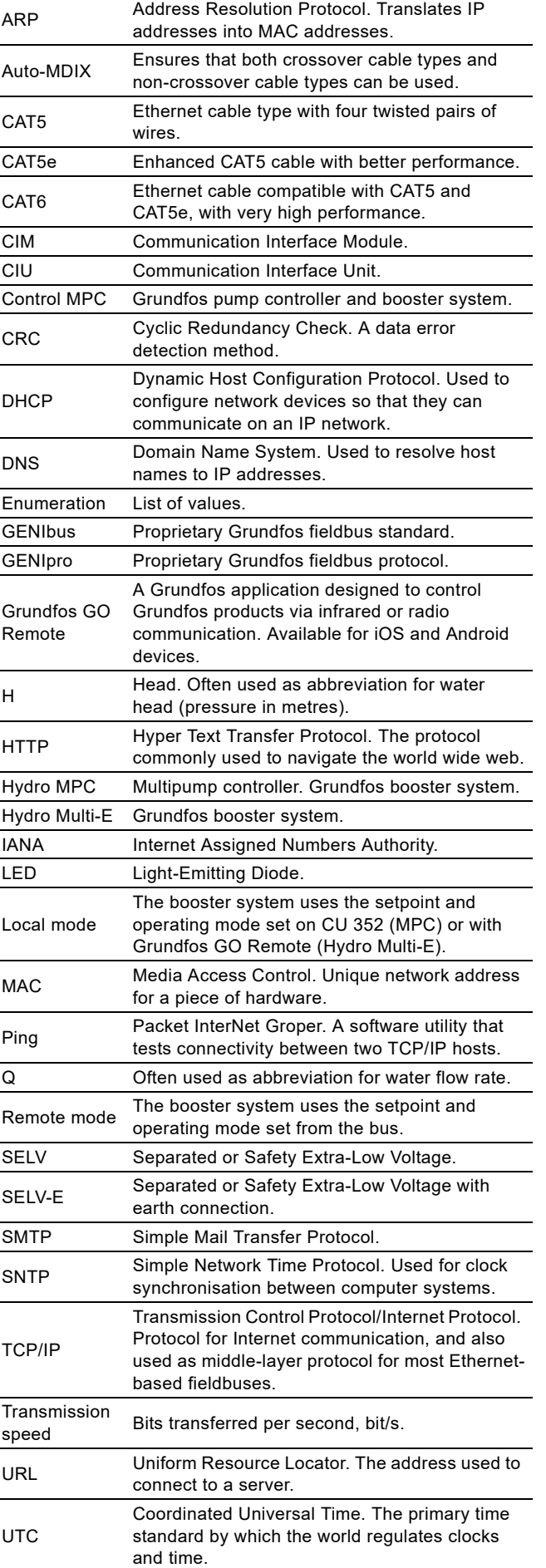

# <span id="page-3-0"></span>**3. System description**

The system diagrams give an overview for the different technologies of how to connect the CIM module or CIU unit to the Grundfos booster system that you connect to an EtherNet/IP network.

The booster system controls and monitors a number of pumps, all connected with RS-485 cables (Sub-GENIbus) or with built-in radio communication.

Note that Hydro MPC exists in two variants; one with the old CU 351 controller or one with the present CU 352 controller. They have different CIM/CIU connections as described below.

## **CIM solution**

CIM 500 is an add-on communication module that you install into the back of CU 352 Hydro MPC or CU 354 DDD, using a 10-pin connection. In this setup, the booster system supplies power to the module. See fig. [1.](#page-3-2)

# **CIU solution**

CIU 500 is a unit with a power supply and a CIM module. You can mount it either on a DIN rail or on a wall.

You use CIU 500 with products:

- Hydro MPC with old CU 351 controller
- Multi-E model G. See [Fig. 2](#page-3-3).

Further, you must fit CU 351 MPC with an add-on module for the external GENIbus connection to connect to the CIU unit.

# <span id="page-3-1"></span>**3.1 EtherNet/IP, CIM 500**

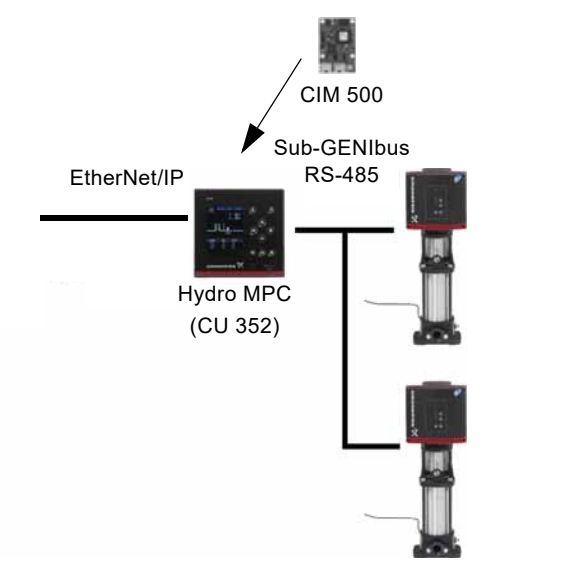

<span id="page-3-2"></span>**Fig. 1** Example of a CIM 500 EtherNet/IP solution. The module is installed inside the CU 352 controller, similarly to the setup for CU 354 DDD

TM04 2297 2208

M04 2297 2208

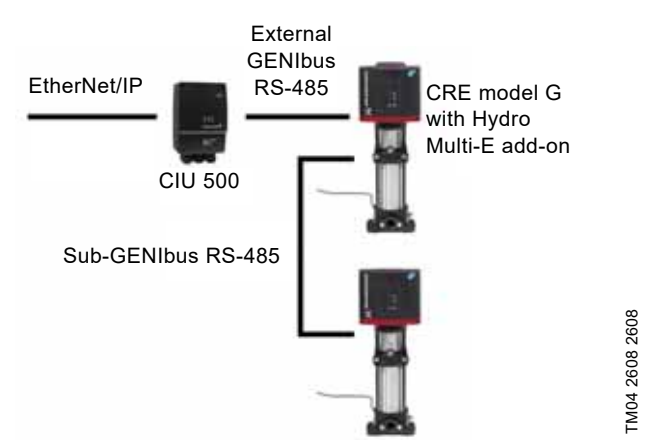

<span id="page-3-3"></span>**Fig. 2** Example of a CIU 500 EtherNet/IP solution for Hydro Multi-E, model G

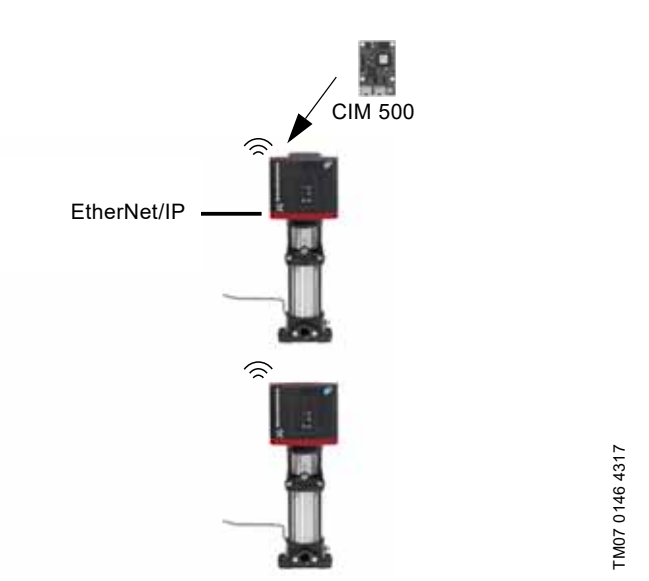

**Fig. 3** Example of a CIM 500 EtherNet/IP solution for Hydro Multi-E model H and later. CIM 500 is mounted in the master pump. The other pumps in the Multi-E booster connects to the master pump via built-in radio communication (Grundfos Glowpan)

The example for Multi-E model H and later is identical for TPED model H and later and MAGNA3 D. In all cases, mount the CIM module in the master pump placed to the left.

For the purpose of redundancy, you can mount a second CIM module in pump 2 for TPED and Multi-E (not MAGNA3 D). In that case, all writings from the EtherNet/IP master must be sent to both CIM modules.

# English (GB) **English (GB)**

# <span id="page-4-0"></span>**4. Specifications**

# <span id="page-4-1"></span>**4.1 CIM module**

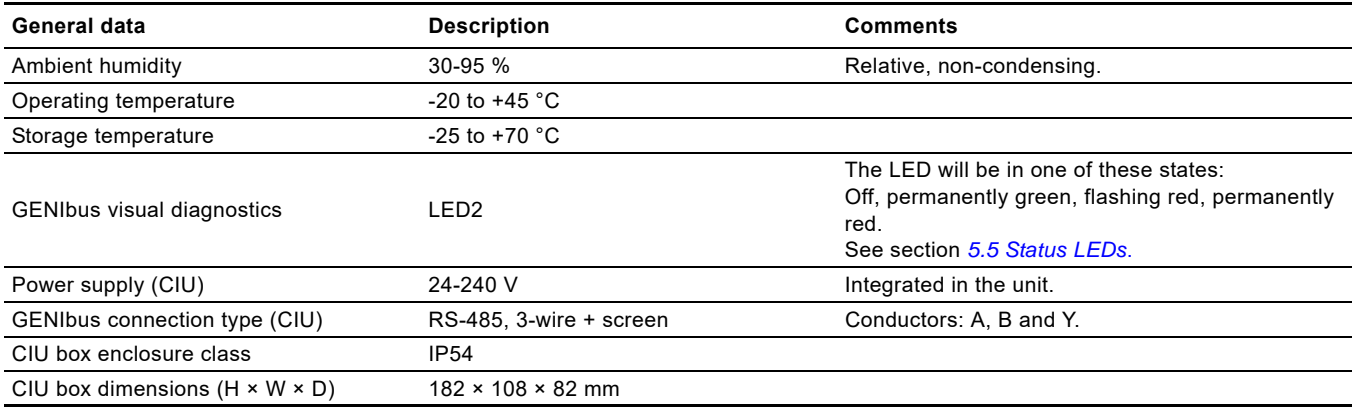

# <span id="page-4-2"></span>**4.2 CIM 500 Ethernet**

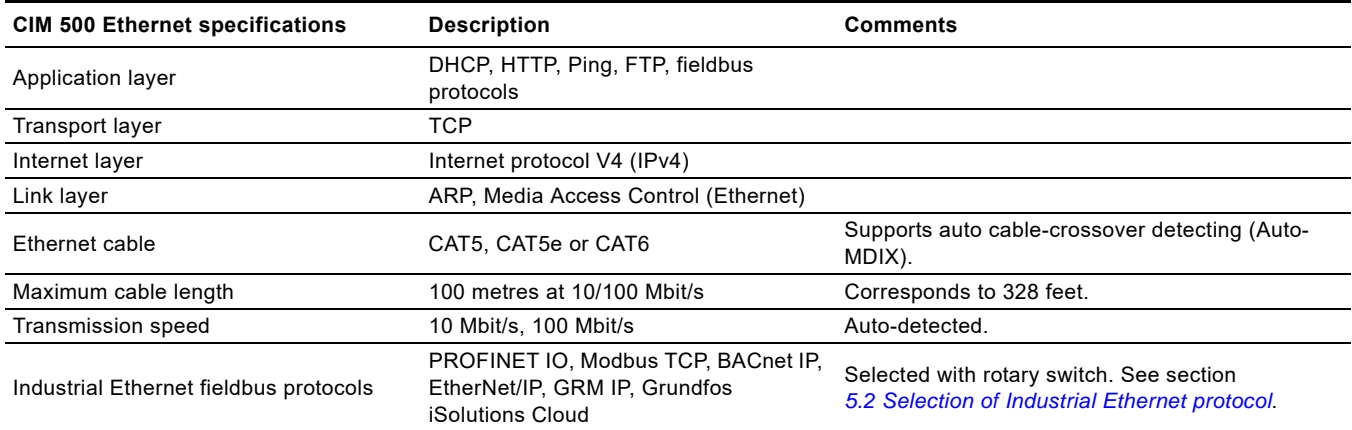

# <span id="page-5-0"></span>**4.3 EtherNet/IP**

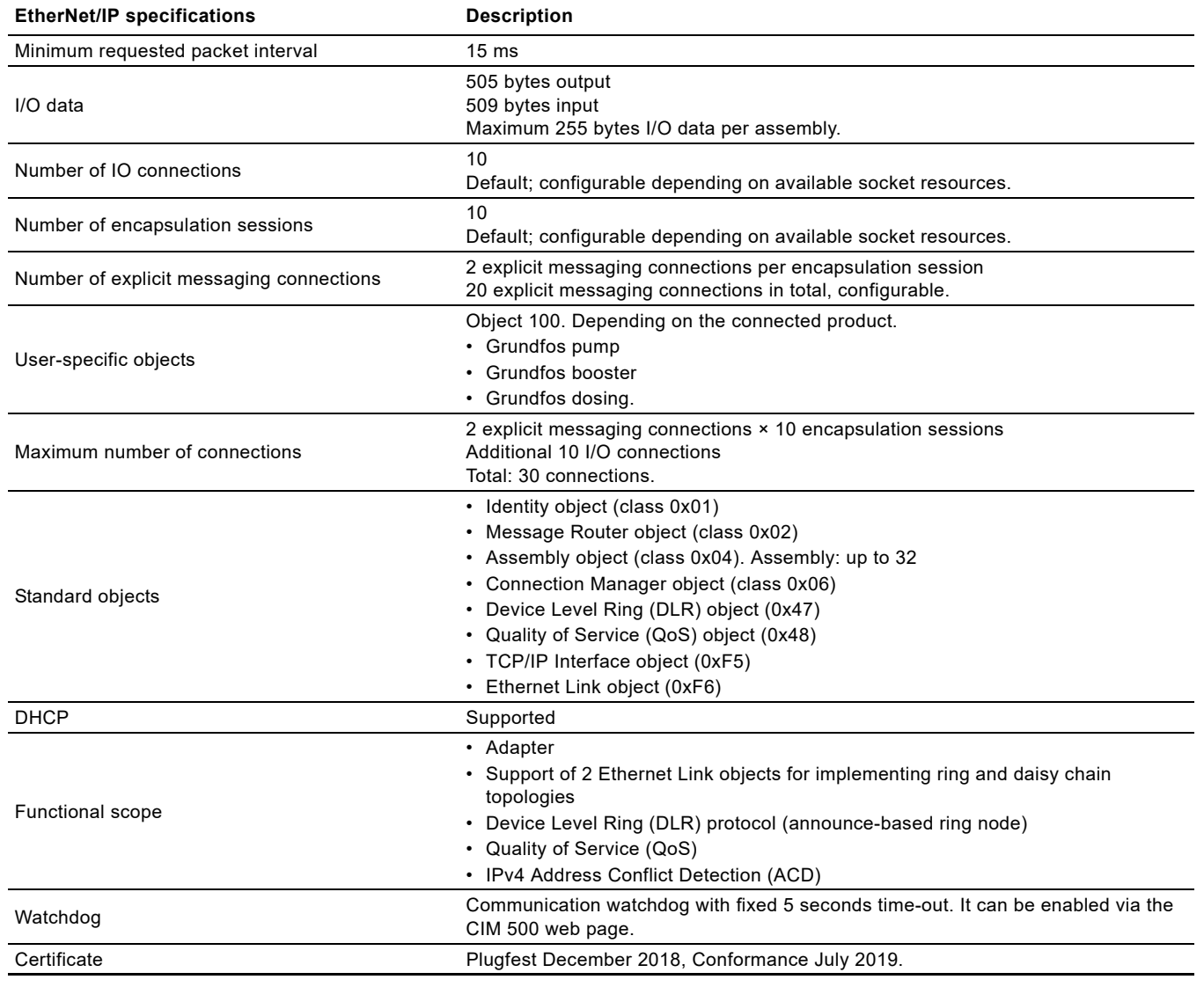

# <span id="page-6-0"></span>**5. EtherNet/IP, CIM 500 setup**

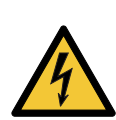

# **WARNING Electric shock**

Death or serious personal injury

Connect CIM 500 only to SELV or SELV-E circuits.

# <span id="page-6-1"></span>**5.1 Connecting the Ethernet cable**

Use RJ45 plugs and an Ethernet cable. Connect the cable shield to protective earth at both ends.

CIM 500 is designed for flexible network installation; the built-in two-port switch makes it possible to daisy chain from product to product without the need of additional Ethernet switches. The last product in the chain is only connected to one of the Ethernet ports. Each Ethernet port has its own MAC address.

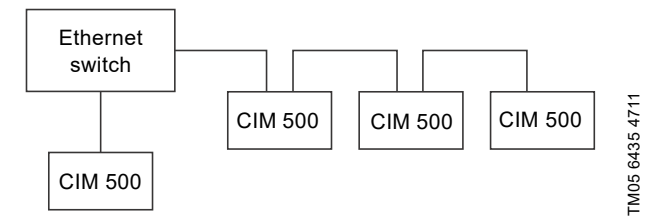

**Fig. 4** Example of an Industrial Ethernet network with CIM 500

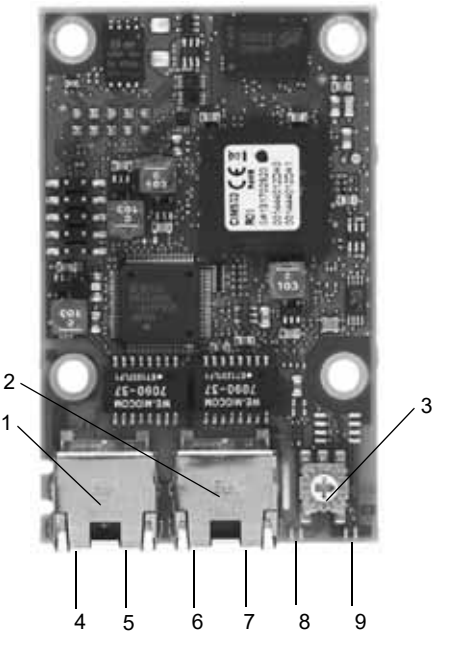

**Fig. 5** CIM 500 Ethernet module

<span id="page-6-5"></span>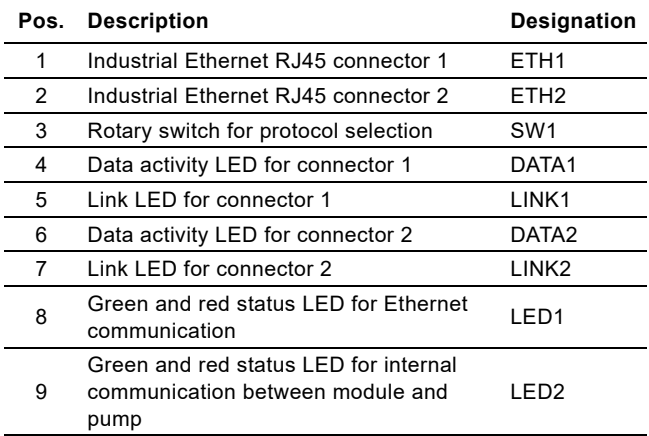

# <span id="page-6-2"></span>**5.2 Selection of Industrial Ethernet protocol**

The module has a rotary switch for selection of the Industrial Ethernet protocol. See fig. [6.](#page-6-4)

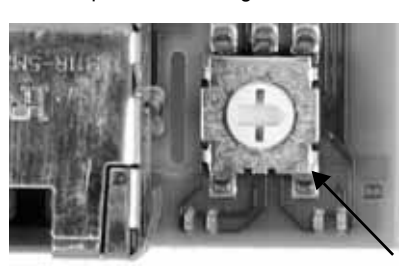

**Fig. 6** Selecting the Industrial Ethernet protocol

<span id="page-6-4"></span>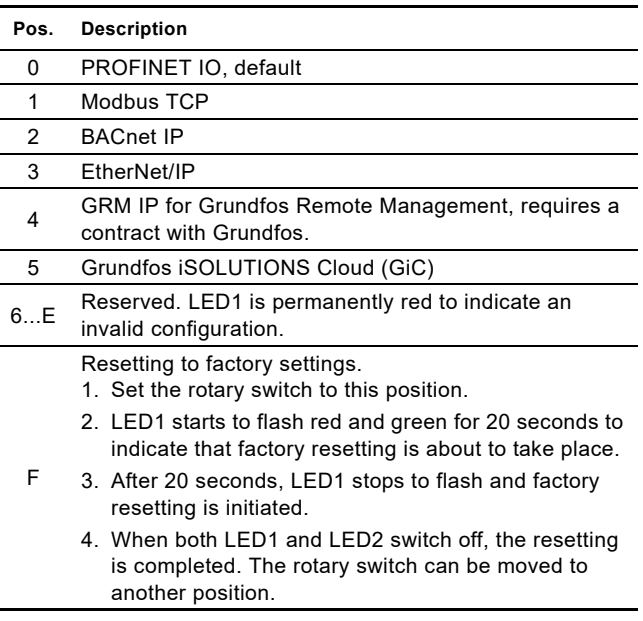

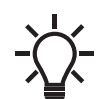

TM05 7431 1013

TM0574311013

If the rotary switch position is changed when the module is powered on, the module will restart and use the protocol associated with the new position.

# <span id="page-6-3"></span>**5.3 Setting the IP addresses**

The CIM 500 Ethernet module is by default set to a fixed IP address. It is possible to change the IP address settings from the built-in webserver.

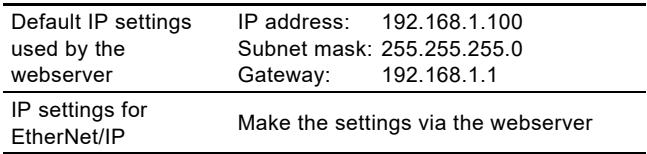

TM05 7481 1013

TM05 7481 1013

# <span id="page-7-0"></span>**5.4 Establishing a connection to the webserver**

You can configure CIM 500 using the built-in webserver. To establish a connection from a PC to CIM 500, the following steps are required:

- Connect the PC and CIM 500 using an Ethernet cable.
- Configure the PC Ethernet port to the same subnetwork as CIM 500, for example 192.168.1.101, and the subnet mask to 255.255.255.0. See section *[Webserver configuration](#page-39-0)*.
- Open a standard Internet browser, and type 192.168.1.100 in the URL field.
- Log in to the webserver using the following:

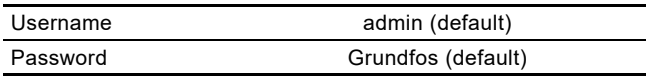

The first time you log in, you will be asked to change the password.

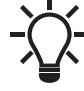

The username and password may have been changed from their default values.

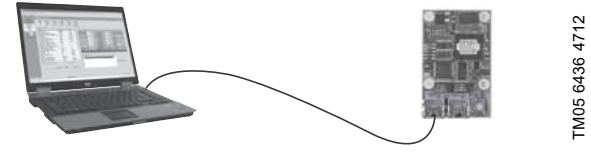

**Fig. 7** CIM 500 connected to a PC

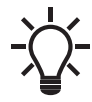

You can use both ETH1 and ETH2 to establish a connection to the webserver.

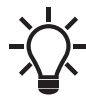

You can access the webserver while the selected Industrial Ethernet protocol is active.

# <span id="page-7-1"></span>**5.5 Status LEDs**

The CIM 500 Ethernet module has two Status LEDs, LED1 and LED<sub>2</sub>. See fig. [5.](#page-6-5)

- Red and green status LED, LED1, for Ethernet communication
- Red and green status LED, LED2, for internal communication between CIM 500 and the Grundfos product.

#### **LED1**

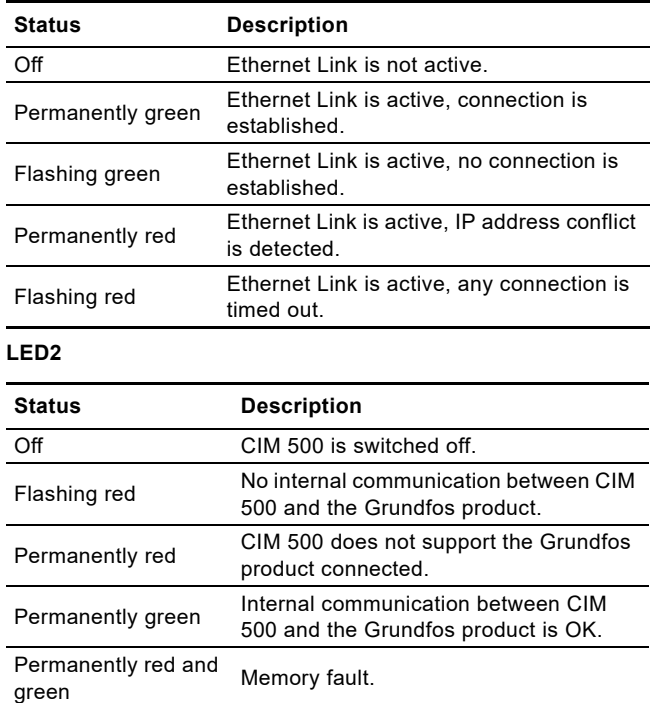

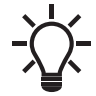

During startup, there is a delay of up to 5 seconds before LED1 and LED2 status is updated.

## <span id="page-7-2"></span>**5.6 DATA and LINK LEDs**

The CIM 500 Ethernet module has two connectivity LEDs related to each RJ45 connector. See fig. [5.](#page-6-5)

#### **DATA1 and DATA2**

These yellow LEDs indicate data traffic activity.

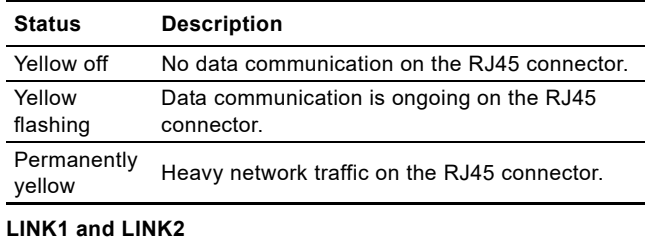

These green LEDs show whether the Ethernet cable is properly connected.

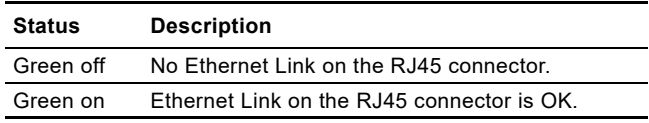

# English (GB) **English (GB)**

# <span id="page-8-0"></span>**6. Detailed description of data parameters**

# <span id="page-8-1"></span>**6.1 Connection and assembly overview**

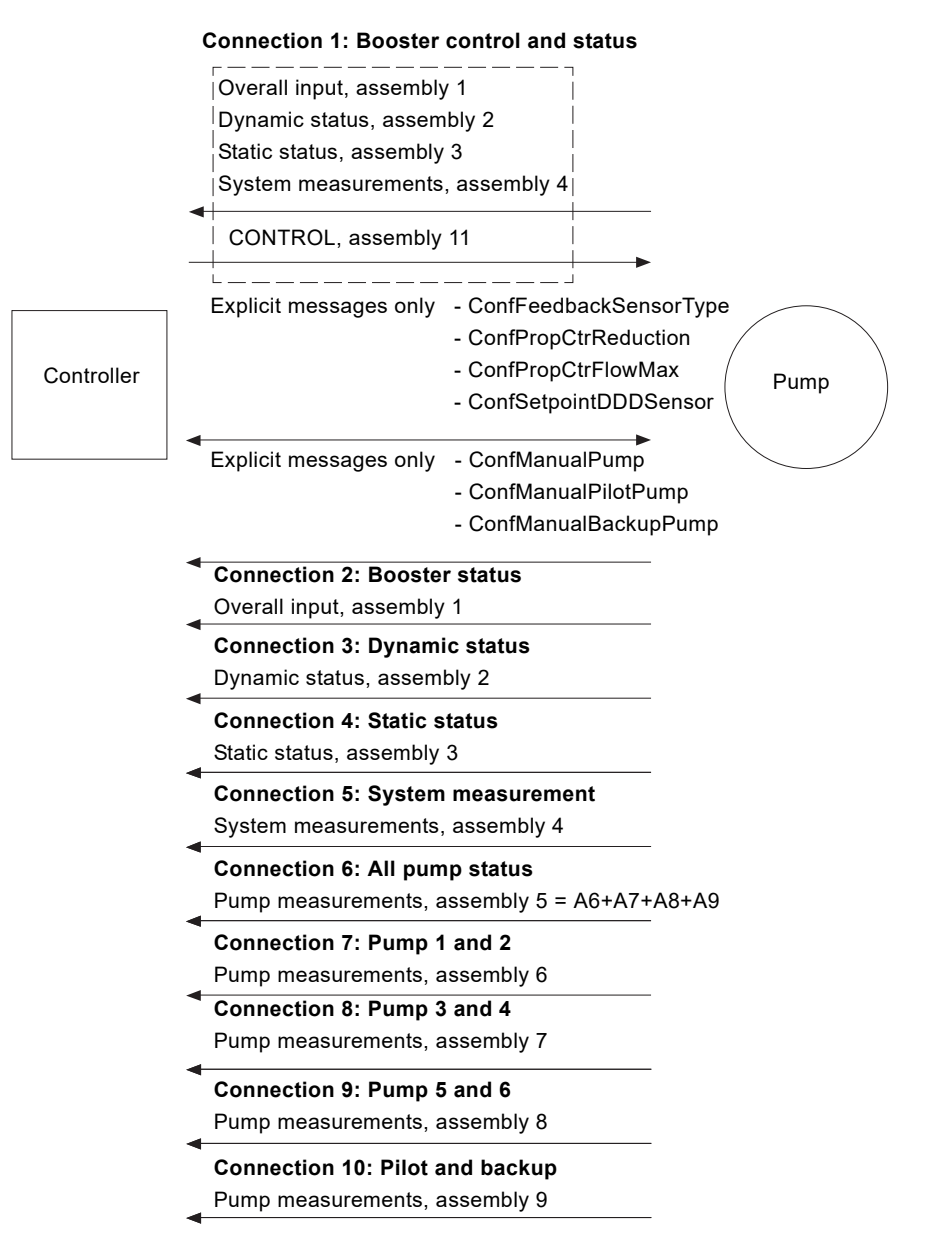

# <span id="page-9-0"></span>**6.2 Booster input/output assembly details**

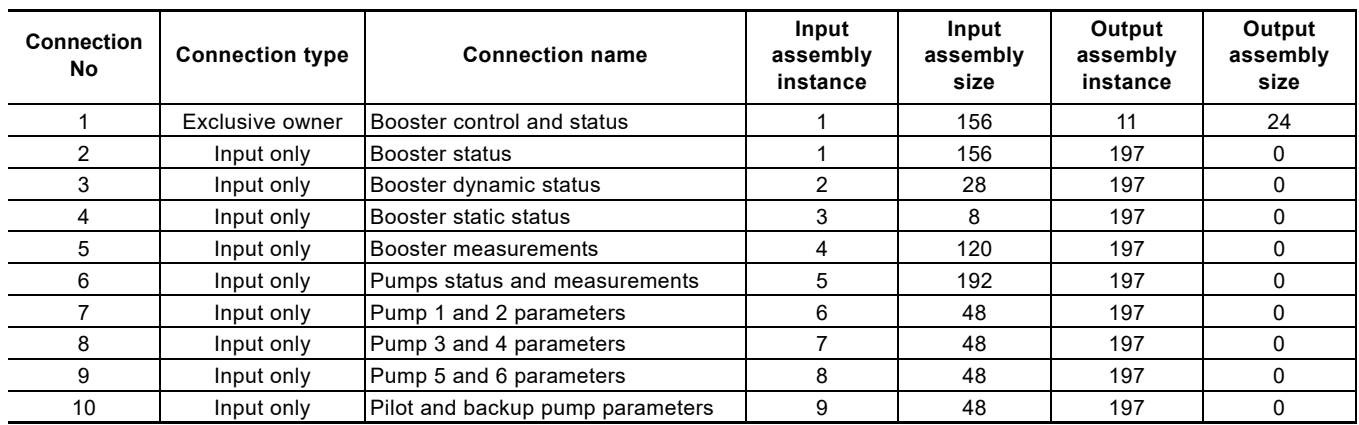

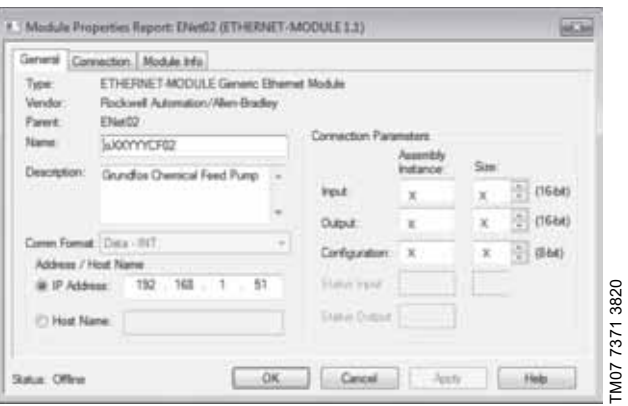

**Fig. 8** Rockwell PLC dialogue box for manual entering of information

# <span id="page-10-0"></span>**6.3 Control parameters, output assembly 1**

The control parameters are output parameters for controlling the booster. If pump 2 in a Multi-E or TPED pump also has a CIM module mounted, for redundancy, any writings to the control module must be done for both pump heads.

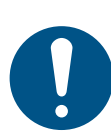

To control the setpoint and operating mode of the Hydro MPC and DDD from bus, you must select the control source "From bus" on the CU 352: "Settings" > "Secondary functions" > "Control source". The control mode however can be changed from bus without making this selection.

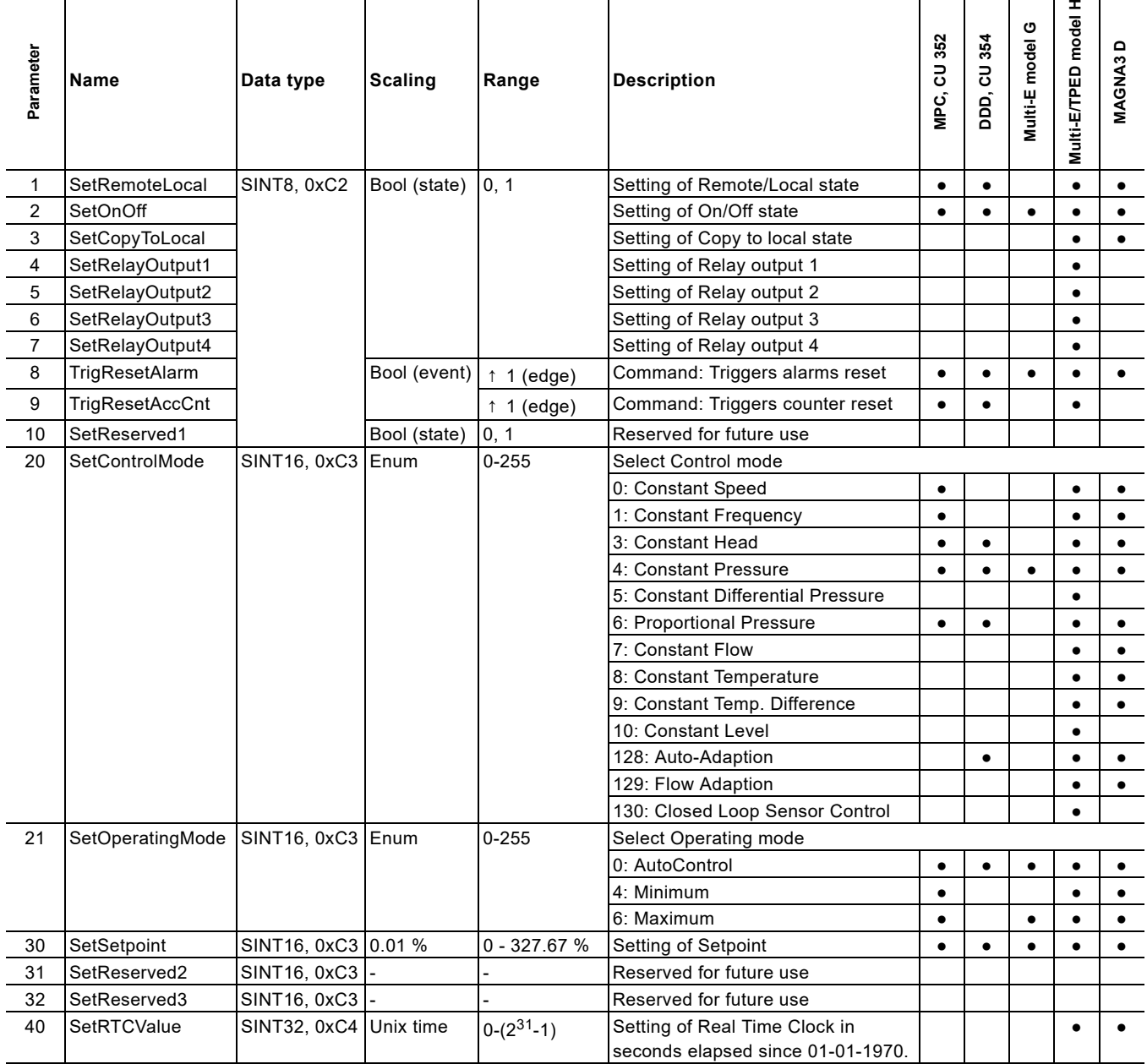

# **6.3.1 Explanation to event trigger**

# **Rising edge**

Control bits with a rising-edge event trigger behave like a command that is executed when a bit transition from "0" to "1" occurs. Each of them has a corresponding acknowledge bit in the StatusModule which is set when the command is executed and cleared when the control bit is written back to "0".

### **State**

Control bits with a state event trigger behave like a "state" that is forced upon the booster system. In CIU 500, the "actual state" of the booster system as read from StatusModule is continuously compared with the "requested" state in ControlModule, and CIU 500 writes the appropriate GENIbus command to the booster system to make the two states correspond to each other. Due to state restrictions or priorities, this might not always be possible, see the explanation to the bit in question.

## **Value change**

Control parameters behave like a command that is executed when the value changes. CIM 500 attempts to make the system operate according to the requested value. The change will be reflected in a parameter value in a corresponding input module.

#### **6.3.2 Explanation to control bits**

#### **SetRemoteLocal**

Control bit for setting the booster system in remote mode, controlled from bus, or local mode, controlled from the operating panel or Grundfos GO Remote:

The booster system is set to local mode and operates according to its local operating mode and setpoint. With

 $0^{\circ}$ this setting, the other control parameters will have no influence.

The booster system is set to remote mode and operates

1: according to the operating mode and setpoint written from the bus. The other control bits will also be active.

However, certain commands from other control sources, for example Stop or Max. from a local source or external Stop from a digital input, have a higher priority and overrule the control from the bus.

# **SetOnOff**

Control bit used to start and stop the booster system:

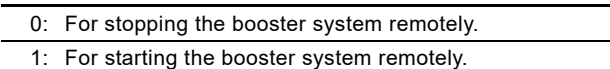

## **SetCopyToLocal**

If this bit is set, the remote settings for the control mode, operating mode and setpoint are copied to the local settings during a remote to local transition. This bit is not supported by MPC, Multi-E model G and earlier models.

0: Copy to local settings inactive.

- 1: Copy to local settings active. Switching the booster from remote to local will thus not influence the behaviour of the booster.
- For Multi-E model H with a CIM module in the master pump only, set CopyToLocal (parameter 3) to value "1" in the master pump.
- For Multi-E model H with a CIM module in two pumps, always set CopyToLocal (parameter 3) to value "1" in both pumps. Any writings to a control parameter must be written to each pump.
- A TPED model H is essentially a Multi-E model H with two pumps. Mount a CIM module in each pump head. Always set CopyToLocal (parameter 3 to value "1" in both pump heads. Any writings to a control parameter must be written to each pump head.

#### **SetRelayOutput 1-4**

These parameters can control the electromechanical relays in the booster if they are configured via a Grundfos PC Tool to be buscontrolled.

Only available for Multi-E and TPED pumps.

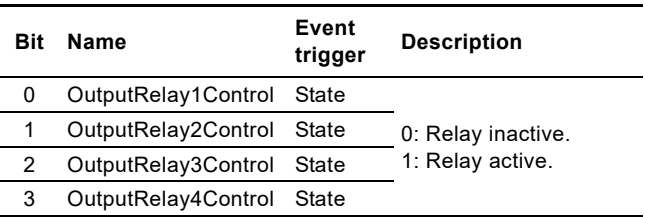

Relay 3 and 4 are only available for Multi-E model H and later and TPED model H and later.

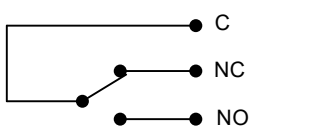

TM04 9679 4910

M04 9679 4910

**Fig. 9** Relay output shown in inactive state

## **TrigResetAlarm**

Control bit that resets alarms and warnings during transitions from "0" to "1" (positive edge triggered).

## **TrigResetAccCnt**

Control bit used to reset operating hours and energy counter.

# English (GB) **English (GB)**

# <span id="page-12-0"></span>**6.3.3 Explanation to control mode**

Control enumeration for selection of the remote control mode via SetControlMode (parameter 20).

For Hydro MPC and DDD the control mode can be changed from bus without selecting "Controlled from bus" in the Settings menu.

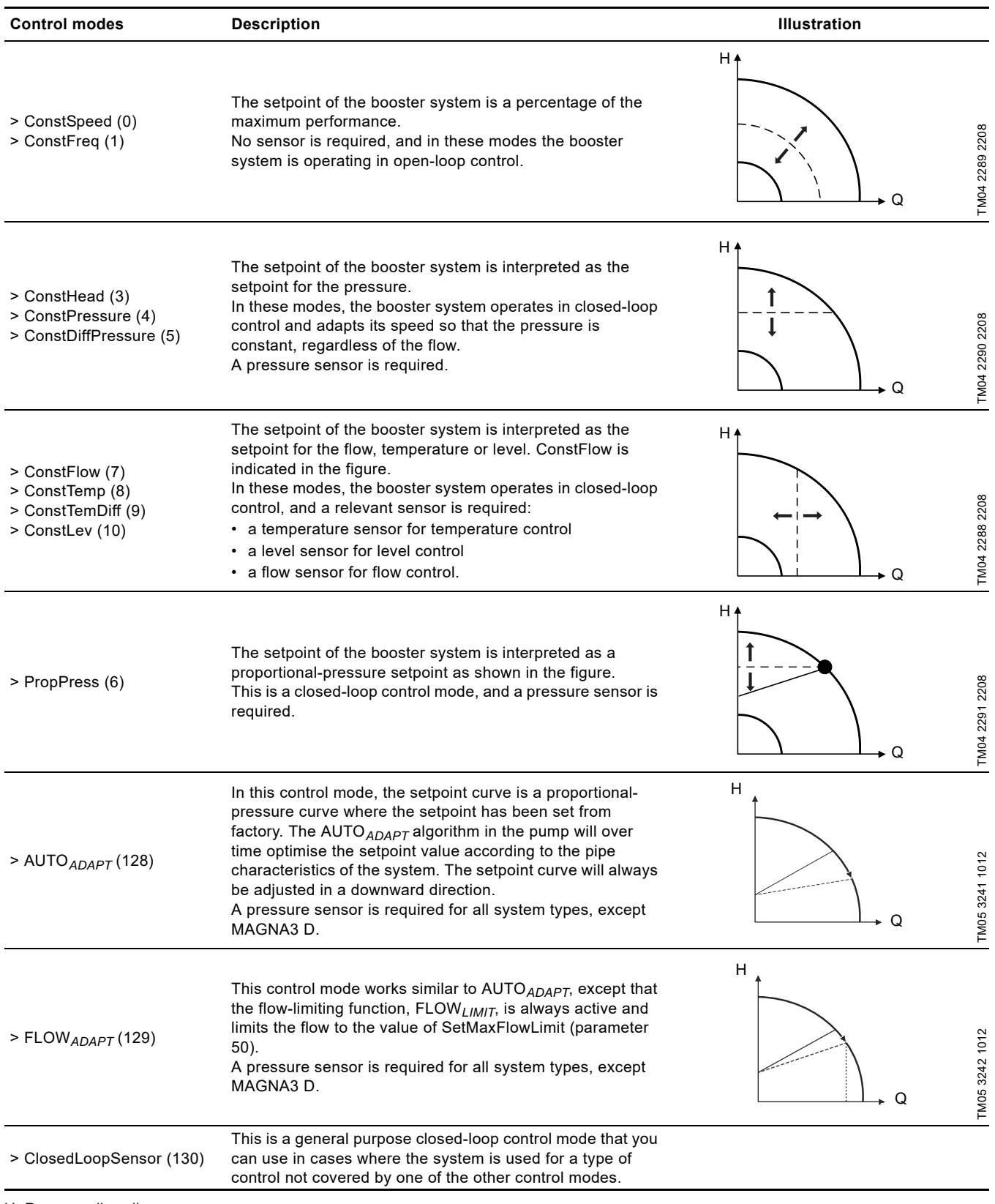

H: Pressure (head) Q: Flow

# **Important:**

When using CIM 500 or CIU 500 with Hydro MPC, the following limitations in the setup of the primary sensor apply:

• Only sensor 1 (AI1) can be used as primary sensor.

• The primary sensor must have a minimum value of 0 for the SetSetpoint and SystemFeedback scaling to be correct.

# <span id="page-13-0"></span>**6.3.4 Explanation to operating mode**

Control enumeration for selection of the remote operating mode.

#### AutoControl

0: This is the normal mode. The booster system is controlled according to the selected control mode and setpoint. See section *[6.3.3 Explanation to control mode](#page-12-0)*.

#### Minimum

- 4: The booster system operates at a fixed minimum performance.
- Not supported by Hydro Multi-E model G and DDD. Maximum
- $\mathsf{G}$ The booster system operates at a fixed maximum performance.
	- Not supported by DDD.

## **6.3.5 Setpoint in closed-loop control**

## **Hydro MPC, DDD and Multi-E model G**

The setpoint is written to SetSetpoint (parameter 30) as a percentage value scaled in 0.01 % of the sensor maximum value, FeedbackSensorMax (parameter 110). The sensor minimum value is always 0. The selected setpoint is reflected in UserSetpoint (parameter 300) with the same scaling.

The actual setpoint, whether it has been set via Grundfos GO Remote, the pump display, the pump buttons or the fieldbus, can be read from ActualSetpoint (parameter 301). It is a percentage value scaled in 0.01 % of FeedbackSensorMax (parameter 110).

Generally, the actual setpoint value represents head, pressure, flow, temperature and so on, depending on what the feedback sensor has been set to measure. The unit of measure can be read from FeedbackSensorUnit (parameter 108).

Unless a setpoint influencing function, like proportional influence, is active, ActualSetpoint equals UserSetpoint.

It is possible to calculate back and forth between the setpoint in percentage and its scaled value:

## $X_{\text{act}}$ [unit] =

Xset[%] × FeedbackSensorMax × FeedbackSensorUnit

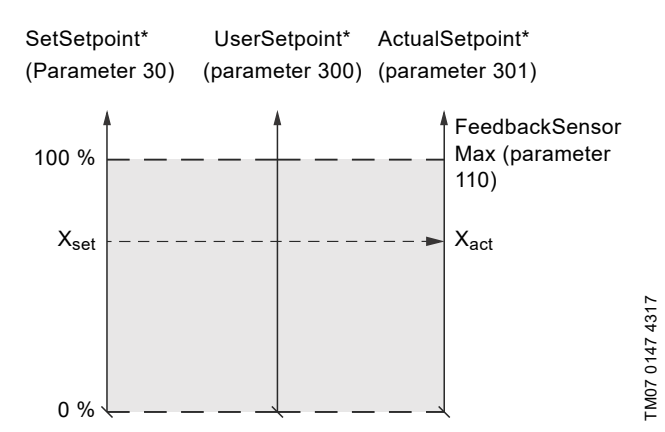

- Percentage of sensor maximum.
- **Fig. 10** Setpoint in closed-loop control for Hydro MPC, DDD and Multi-E model G

## **TPED, MAGNA3 D, Multi-E model H**

The setpoint is written to SetSetpoint (Parameter 30) as a percentage value scaled in 0.01 % of the setpoint range  $[r_{min}]$ r<sub>max</sub>]. The selected setpoint is reflected in UserSetpoint (parameter 300) with the same scaling.

The actual setpoint, whether it has been set via Grundfos GO Remote, the pump display, the pump buttons or the fieldbus, can be read from ActualSetpoint (parameter 301). It is a percentage value scaled in 0.01 % of FeedbackSensorMax (parameter 110).

Generally, the actual setpoint value represents head, pressure, flow, temperature and so on, depending on what the feedback sensor has been set to measure. The unit of measure can be read from FeedbackSensorUnit (parameter 108).

It is possible to calculate back and forth between ActualSetpoint in percentage and its scaled value:

#### $X_{\text{act}}$ [unit] =

Xact[%] × FeedbackSensorMax × FeedbackSensorUnit

The setpoint range limits  $r_{min}$  and  $r_{max}$  cannot be read from the fieldbus, but can be found in the pump data sheet or can be seen in the Grundfos GO Remote "Setpoint" menu.

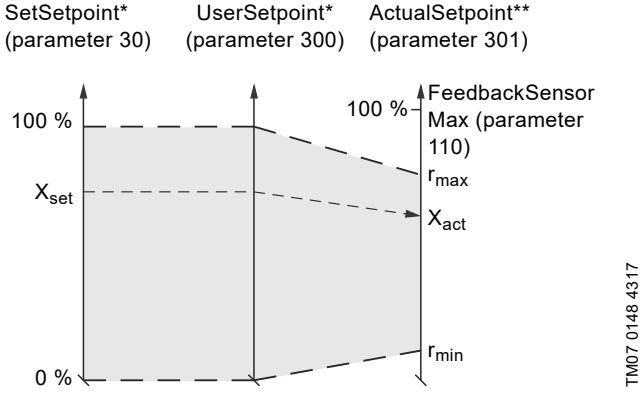

Percentage of setpoint range.

- Percentage of sensor maximum.
- **Fig. 11** Setpoint in closed-loop control for TPED, MAGNA3 D and Multi-E model H

# <span id="page-14-0"></span>**6.4 Illustration of closed-loop control**

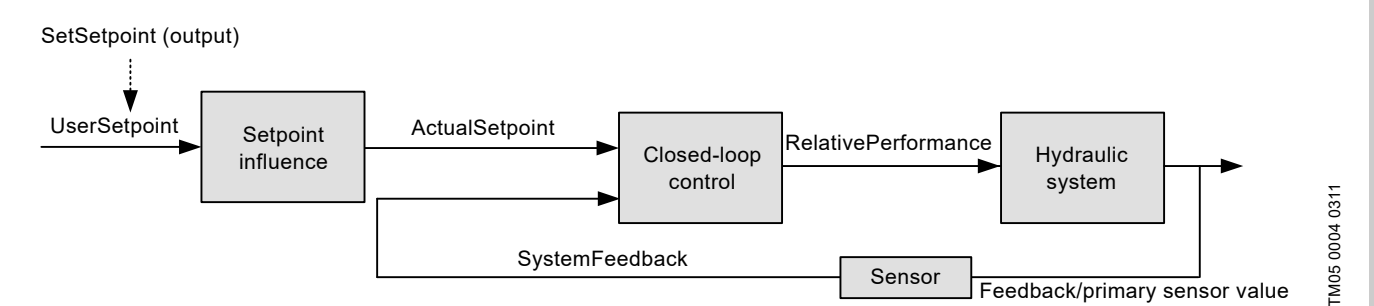

**Fig. 12** Illustration of closed-loop control

The system feedback scaled according to SystemFeedbackUnit can be calculated from this formula:

Feedback (scaled) = SystemFeedback × (FeedbackSensorMax -FeedbackSensorMin) / 100 % + FeedbackSensorMin

See also section *[6.3 Control parameters, output assembly 1](#page-10-0)*.

#### **SystemFeedback**

In closed-loop control, this is the value of the controlled process variable (feedback/primary sensor). SystemFeedback (parameter 302) can always be compared directly with the ActualSetpoint (parameter 301) variable. If no setpoint influence is active, it can also be compared with SetSetpoint parameter.

In open-loop control, SetSetpoint is mapped to SystemFeedback. The value of the feedback sensor can always be read in the corresponding measurement parameter.

See section *[6.9 Booster system measured parameters, input](#page-21-0)  [assembly 4](#page-21-0)*.

## **6.4.1 Setpoint in open-loop control**

# **Hydro MPC, DDD and Multi-E model G**

The setpoint is written to SetSetpoint (parameter 30) as a percentage value scaled in 0.01 % of the maximum performance. The selected setpoint is reflected in UserSetpoint (parameter 300) with the same scaling.

The actual setpoint, whether it has been set via Grundfos GO Remote, the pump or controller display or buttons, or the fieldbus can be read from ActualSetpoint (parameter 301), and it reflects whatever limitations, for example power or frequency limits, that might be active in the system. It equals the value that the booster system actually uses.

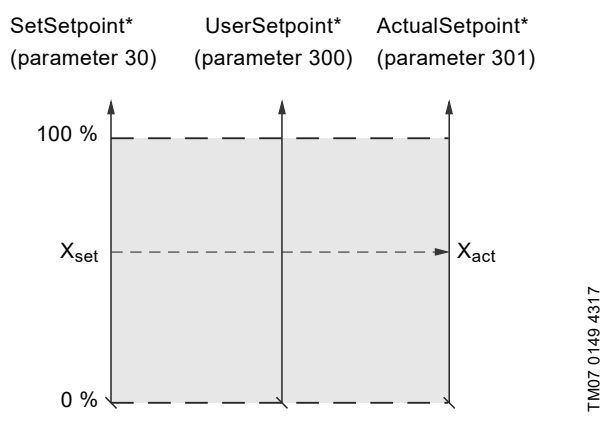

Percentage of system performance.

**Fig. 13** Setpoint in open-loop control for Hydro MPC, DDD and Multi-E model G

## **TPED, MAGNA3 D and Multi-E model H**

The setpoint is written to SetSetpoint (parameter 30) as a percentage value scaled in 0.01 % of the nominal pump frequency f<sub>nom</sub>. The selected setpoint is reflected in UserSetpoint (parameter 300) with the same scaling. From the fieldbus, it gets whatever value written to SetSetpoint, but from the display and Grundfos GO Remote, it is truncated to the internal pump frequency limits  $[f<sub>min</sub>; f<sub>max</sub>]$ .

The actual setpoint, whether it has been set via Grundfos GO Remote, the pump display, the pump buttons or the fieldbus, can be read from ActualSetpoint (parameter 301), and it always reflects the frequency limitations. It equals the value that the pump actually uses. Values of  $f_{min}$ ,  $f_{max}$  and  $f_{nom}$  can be read via Grundfos GO Remote.

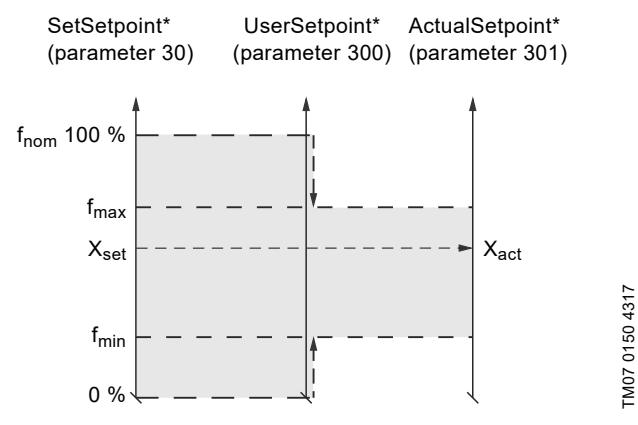

Percentage of  $f_{nom}$ 

**Fig. 14** Setpoint in open-loop control for TPED, MAGNA3 D and Multi-E model H

#### **6.4.2 Set RTC value**

Use this output to set the internal real-time clock of the pump. The format of the clock value is Unix Time format. It is not possible to read the actual value of the real-time clock.

Only Multi-E and TPED having a graphical display and MAGNA3 D support a built-in real-time clock. The real-time clock is used for time stamping of alarms, warnings and internal data logging. It has a built-in battery backup. If the power supply to the system is switched off, the real-time clock will keep running and a new setting is not required.

# <span id="page-15-0"></span>**6.5 Configuration parameters, Input/Output explicit messaging**

Configuration parameters are parameters that can be used to program selected settings in the booster.

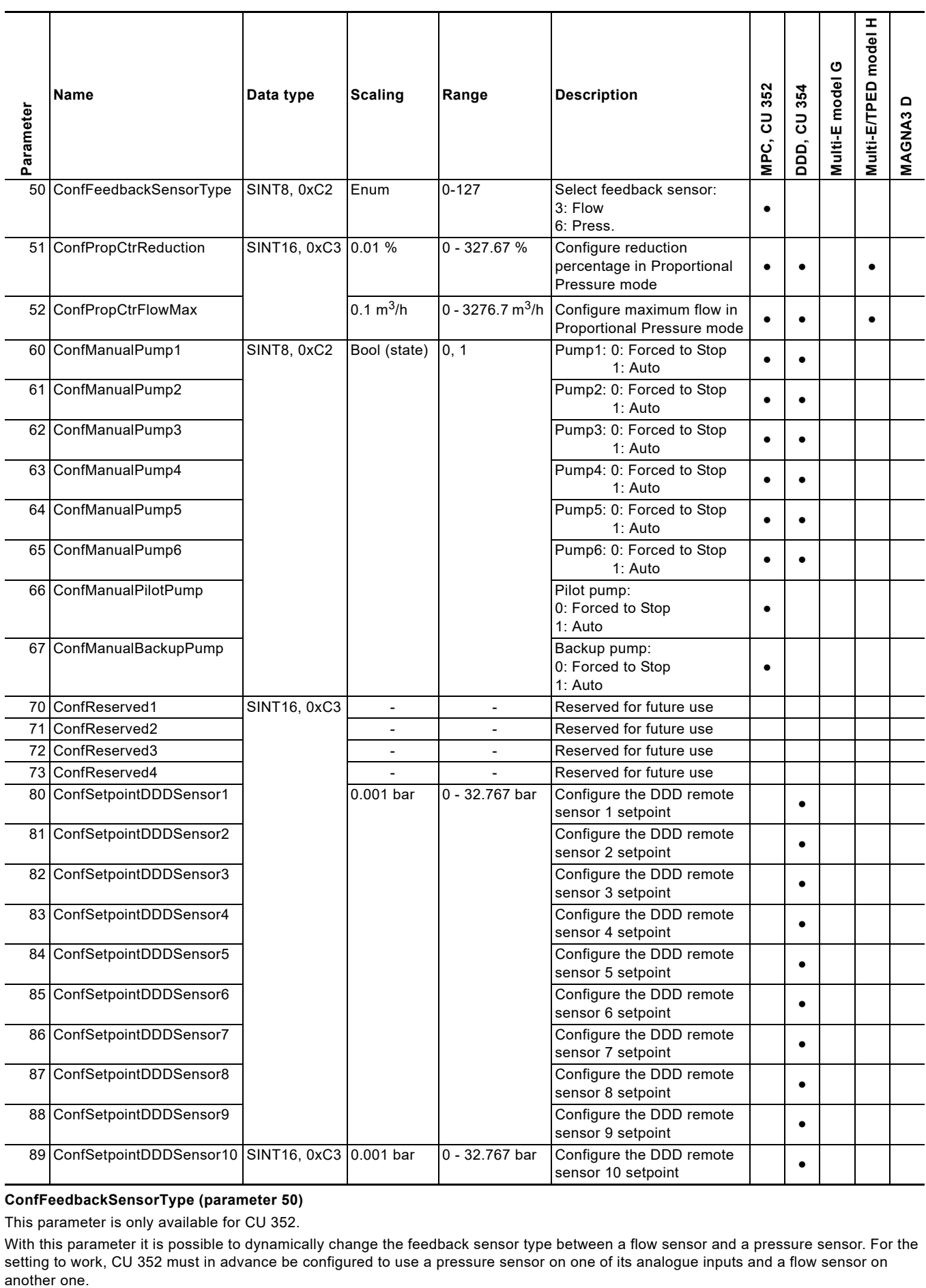

**ConfFeedbackSensorType (parameter 50)**

This parameter is only available for CU 352.

With this parameter it is possible to dynamically change the feedback sensor type between a flow sensor and a pressure sensor. For the setting to work, CU 352 must in advance be configured to use a pressure sensor on one of its analogue inputs and a flow sensor on another one.

# <span id="page-16-0"></span>**6.6 Dynamic status parameters, input assembly 2**

Dynamic status parameters are parameters that describe the actual modes and states of the booster. They are thus variables that can often change during operation of the booster.

This assembly is included in assembly 1.

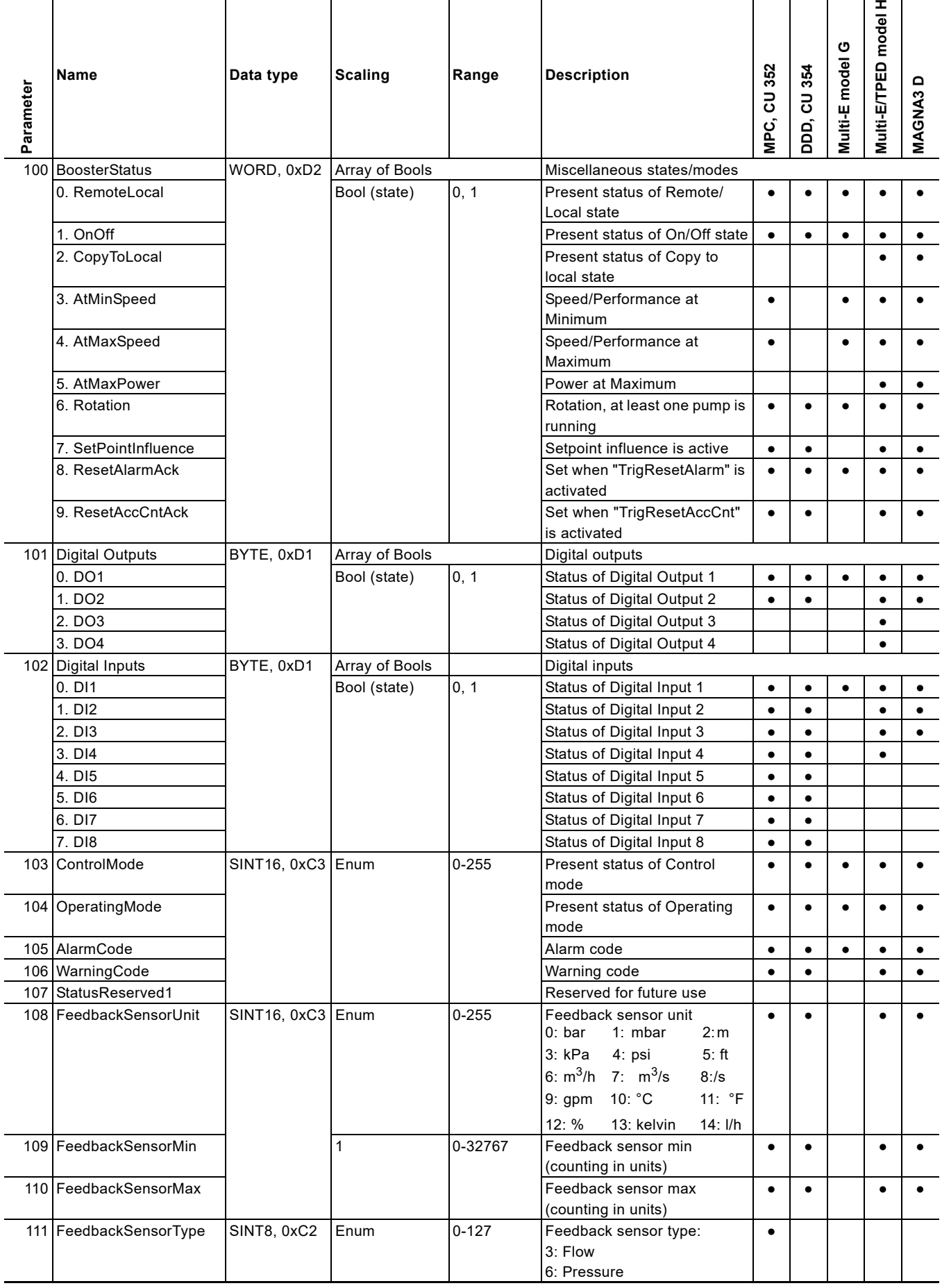

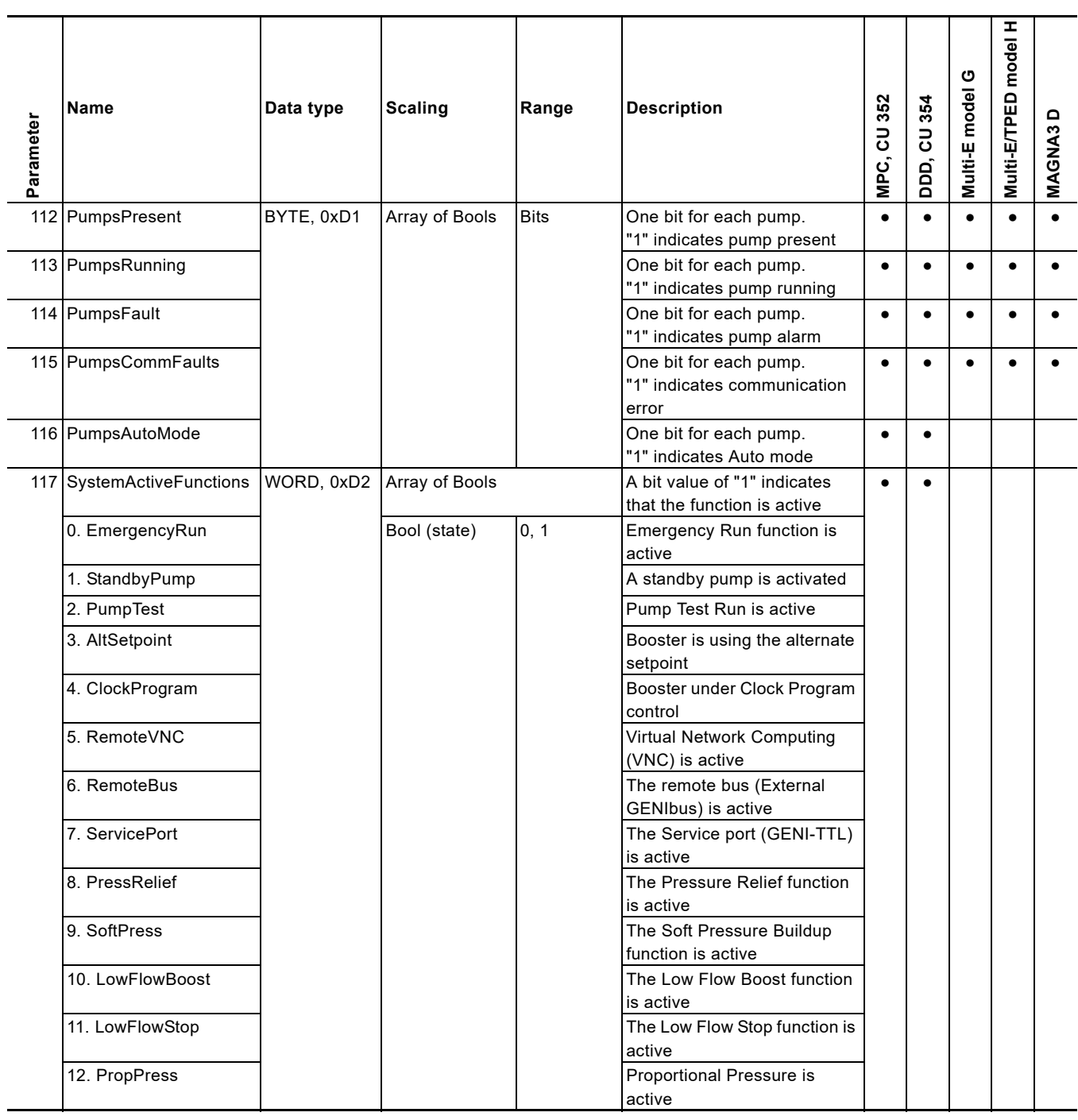

## **6.6.1 Explanation to dynamic status parameters**

#### **RemoteLocal**

Status bit indicating whether the booster system is controlled from the bus or from some other control source.

- The booster system is controlled from a local source,
- 0: (display or Grundfos GO Remote), or from an external digital input (Access mode is Local).
- 1: The booster system is controlled from the bus (Access mode is Remote).

To allow the booster system to be controlled from EtherNet/IP, the SetRemoteLocal (parameter 1) control bit must be set to "1". However, certain commands from other control sources, for example Stop or Max. from a local source or external Stop from a digital input, have a higher priority and set the RemoteLocal bit to "0", indicating that the actual control source is not EtherNet/IP.

## **OnOff**

Status bit indicating whether the booster system is started or stopped.

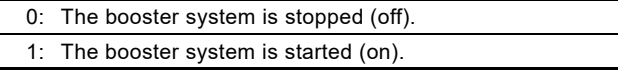

The booster system can be started and stopped from the bus by using the SetOnOff (parameter 2) control bit.

"Started" does not necessarily indicate that the booster system is pumping as it might be in a "low-flow stop" condition.

## **CopyToLocal**

Status bit indicating that the booster will copy remote settings to local settings when it is switched from Access mode Remote to Access mode Local. The involved settings are the Control Mode, operating mode and setpoint.

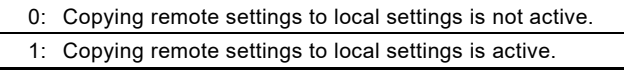

# **AtMinSpeed**

Status bit indicating that the booster system is running at minimum performance.

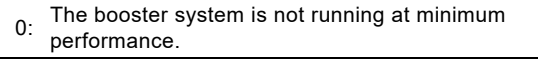

1: The booster system is running at minimum performance.

## **AtMaxSpeed**

Status bit indicating that the booster system is running at maximum performance.

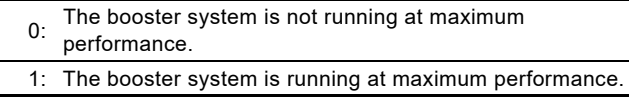

#### **AtMaxPower**

Status bit indicating that the booster system is running at its maximum power.

- 0: The booster system is not running at maximum power.
- 1: The booster system is running at maximum power.

# **Rotation**

Status bit indicating that the booster system is pumping.

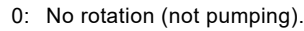

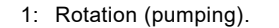

#### **SetPointInfluence**

Status bit indicating if the setpoint is influenced, for example by analog input. If influenced, ActualSetpoint (parameter 301) differs from UserSetpoint (parameter 300).

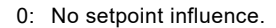

1: The setpoint is influenced.

#### **ResetAlarmAct**

Acknowledge bit belonging to the TrigResetAlarm control bit. It is set when the control bit is set and the command is executed. It is cleared when the control bit is cleared.

#### **ResetAccCntAck**

Acknowledge bit belonging to the TrigResetAccCnt (parameter 9) control bit. It is set when the control bit is set and the command is executed. It is cleared when the control bit is cleared.

#### **ControlMode**

Status enumeration showing the actual booster system control mode.

See section *[6.3.3 Explanation to control mode](#page-12-0)* for detailed explanation to the various control modes.

#### **OperatingMode**

Status enumeration showing the actual booster system operating mode.

See section *[6.3.4 Explanation to operating mode](#page-13-0)* for detailed explanation to the various operating modes.

# <span id="page-19-0"></span>**6.7 Alarms and warnings**

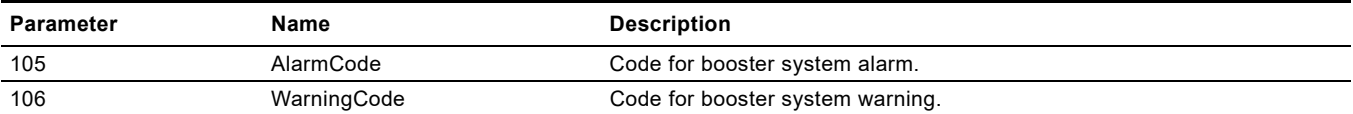

In the AlarmCode parameter, the cause of a booster system alarm can be read. A booster system alarm always leads to a reaction in the booster system operation, usually all pumps are stopped, but some Hydro MPC alarms have programmable alarm action types. In the WarningCode parameter, the cause of a booster system warning can be read. A warning has no influence on the booster system

operation. The complete list of possible alarm and warning codes is shown below.

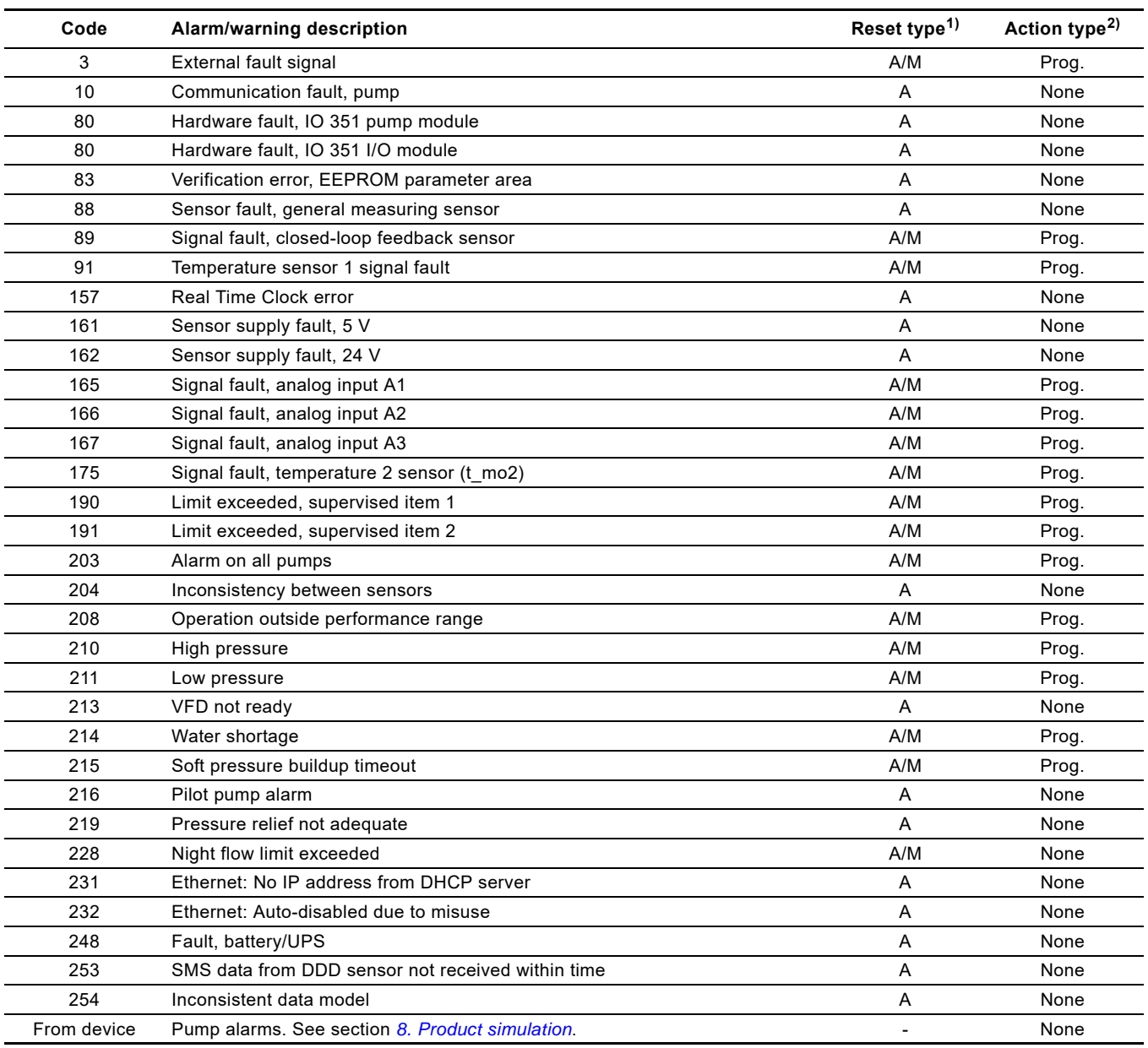

1) For Hydro MPC, DDD and Multi-E model H and later, it can be automatic (A) or selectable Automatic/Manual (A/M).

<sup>2)</sup> For Hydro MPC, DDD and Multi-E model H and later, it can be none or programmable (Prog.).

Programmable event actions are Stop, Stop with delay, Min., UserDef, Max., Pumps in local, and Emergency run. The Hydro Multi-E model G is always stopped in case of an alarm.

# <span id="page-20-0"></span>**6.8 Static status parameters, input assembly 3**

Static status parameters are parameters that describe characteristics of the booster. They are constants unable to change. This assembly is included in assembly 1.

# **Table legend**

●: Always available.

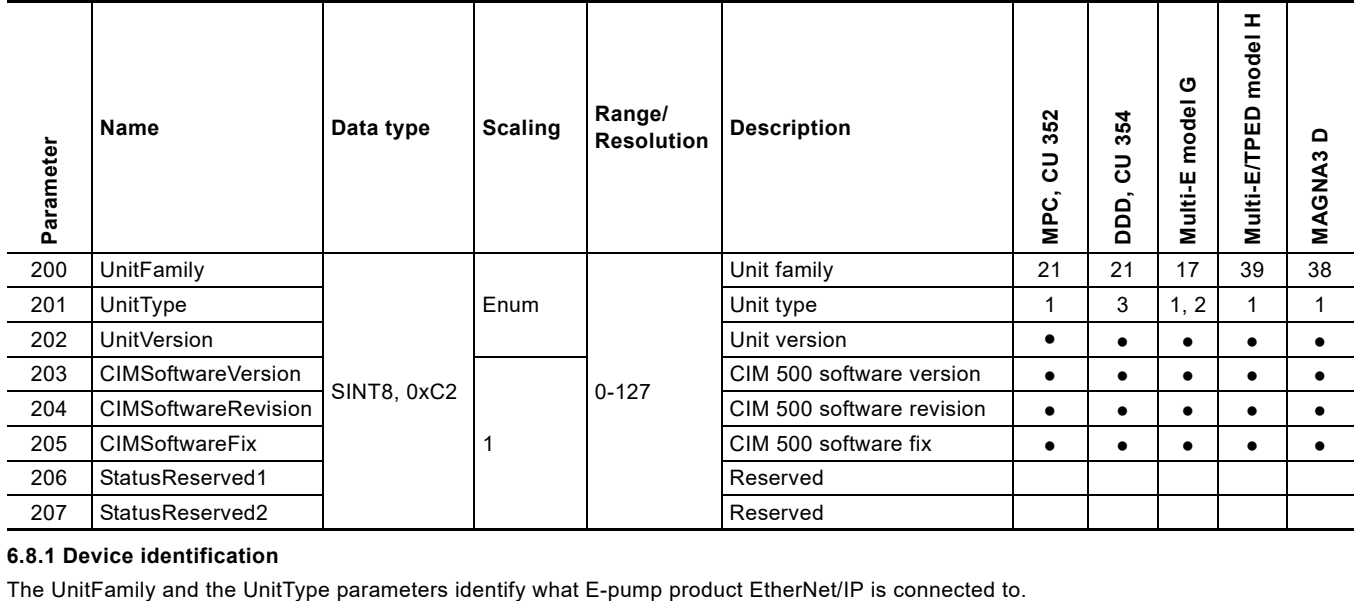

# **6.8.1 Device identification**

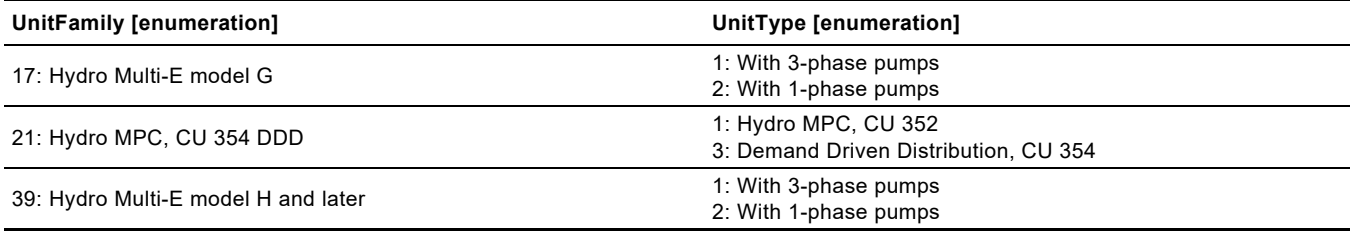

# <span id="page-21-0"></span>**6.9 Booster system measured parameters, input assembly 4**

Measured parameters are physical values measured by internal and external sensors and values calculated by the booster itself based on measured values and its state/mode behaviour.

This assembly is included in assembly 1.

- ●: Always available.
- S: Sensor required.
- \*: Without flow sensor, flow estimation can be used.
- \*\*: MPC-E only.

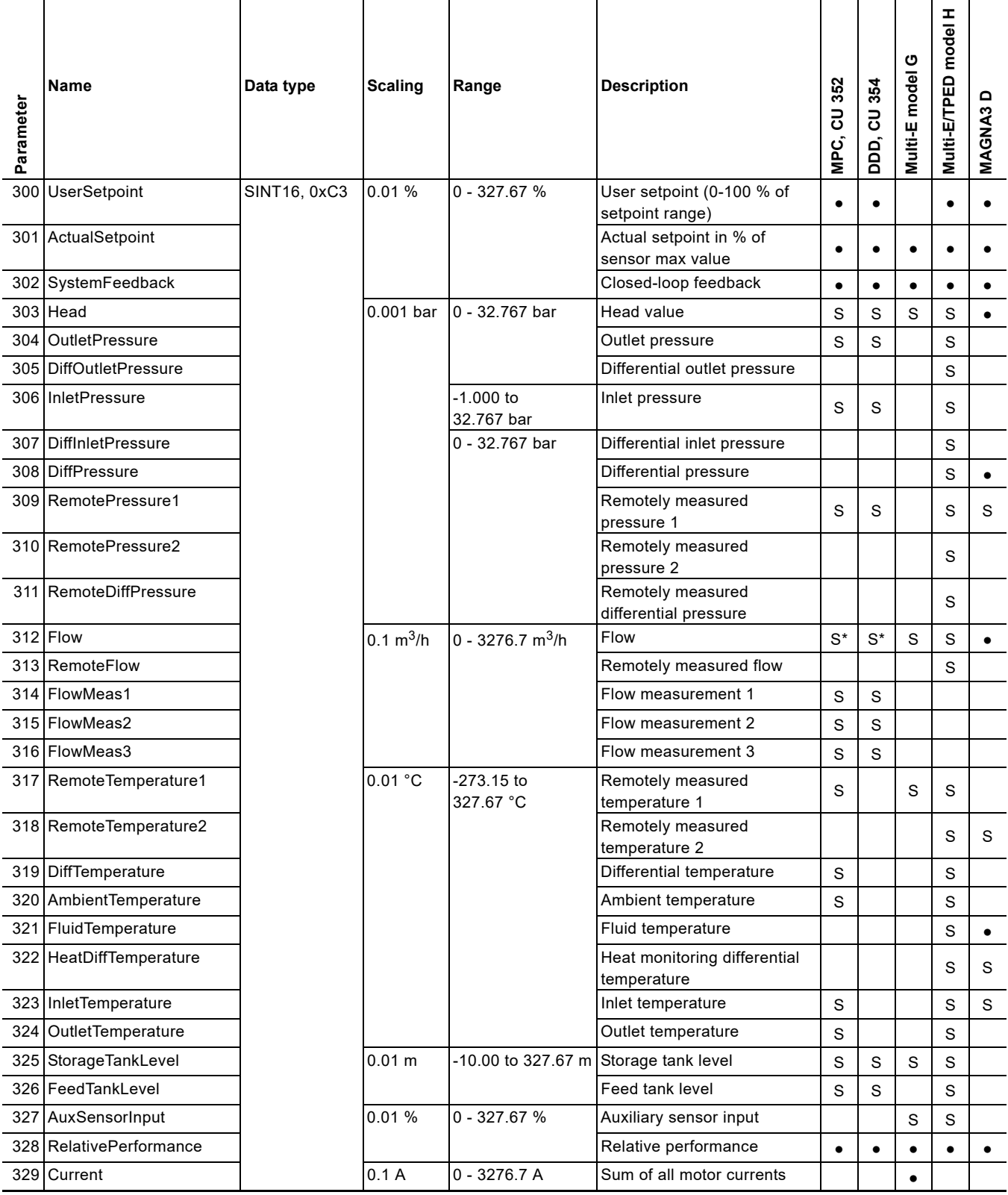

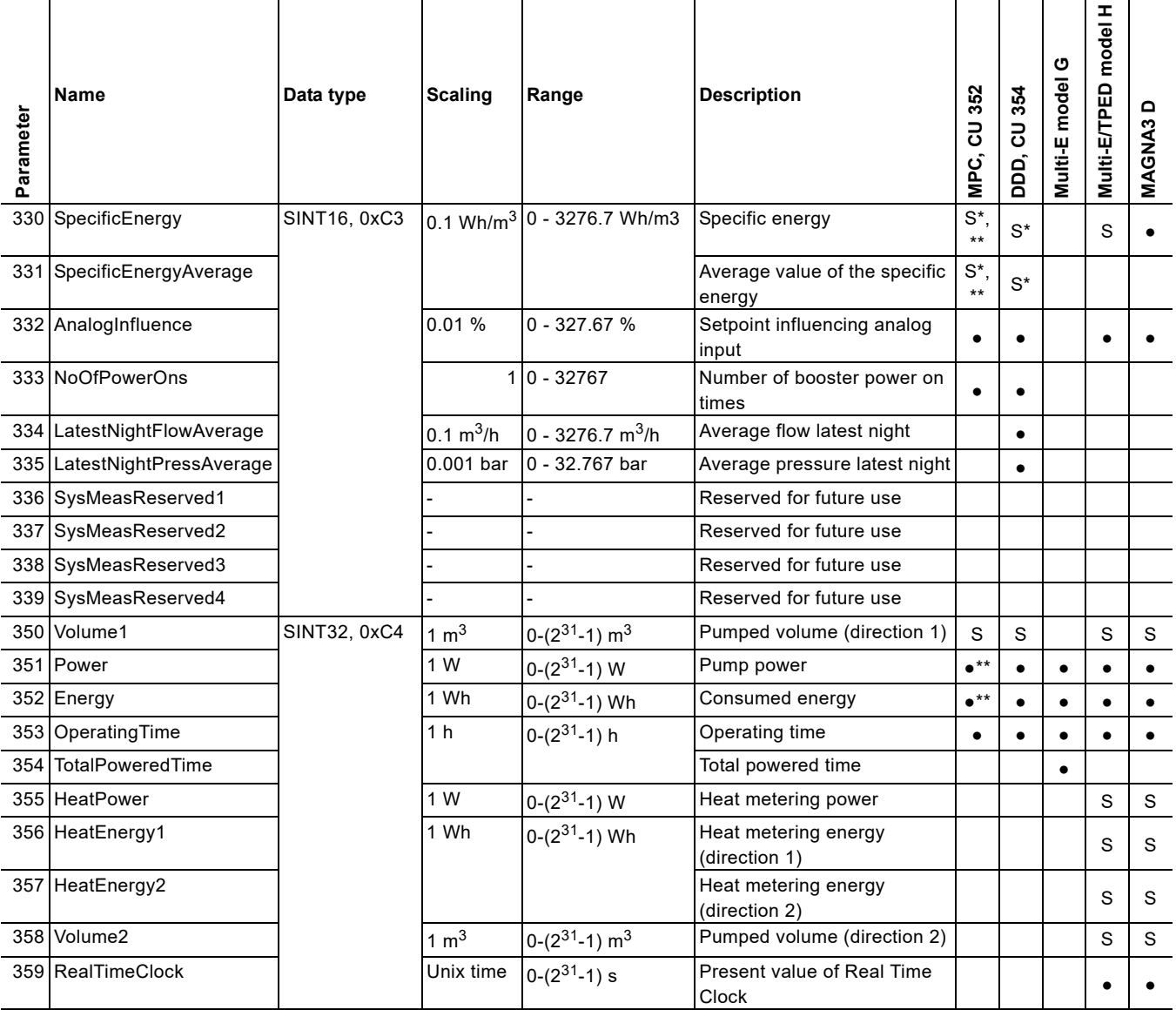

# <span id="page-23-0"></span>**6.10 Pump 1 and pump 2 measured parameters, input assembly 6**

Measured parameters are physical values measured by internal and external sensors, and values calculated by the pump based on measured values and its state/mode behaviour. The assembly contains measured parameters from pump 1 and pump 2. This assembly is included in assembly 5.

- ●: Always available.
- ●\*\*: MPC-E only.

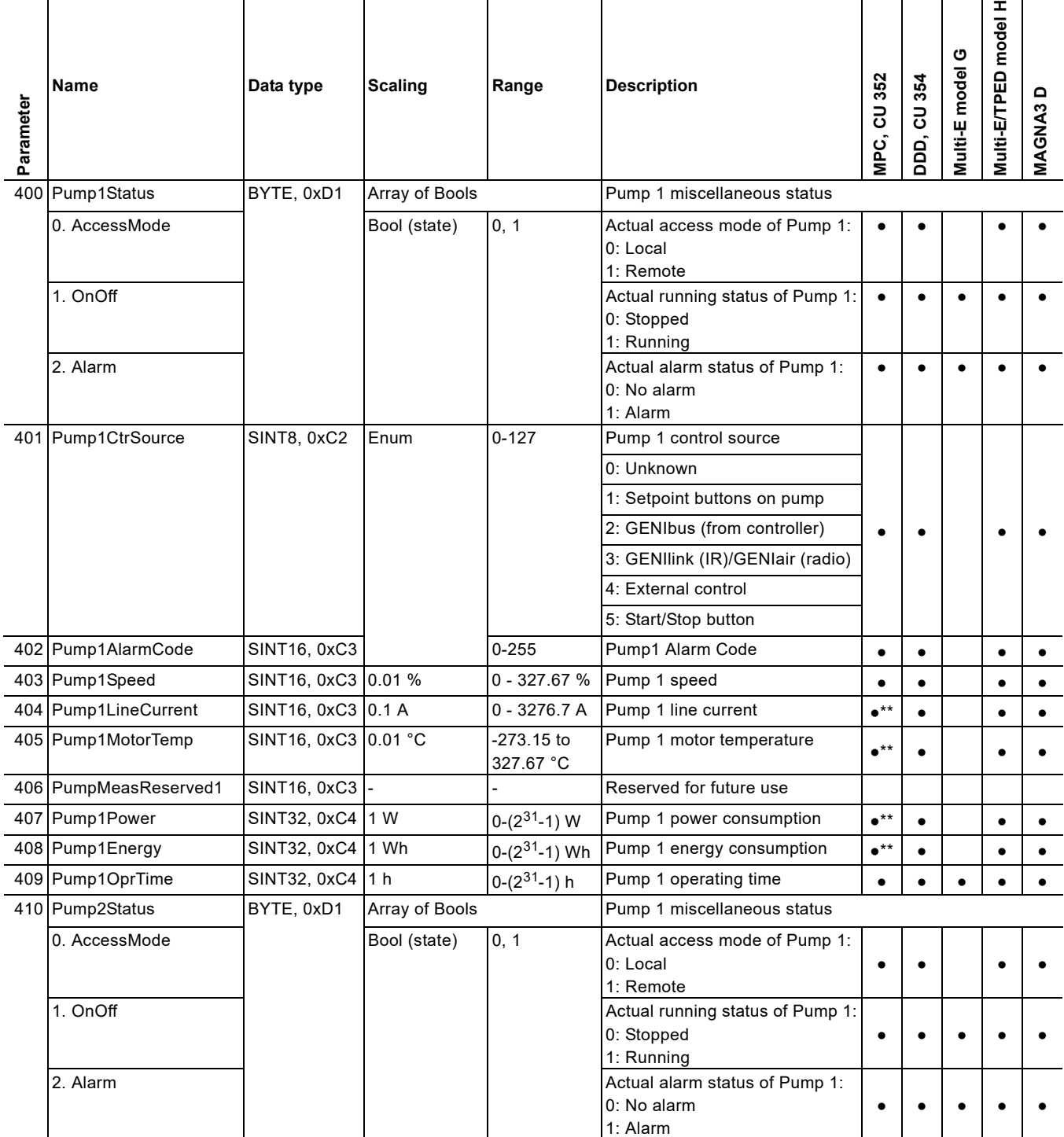

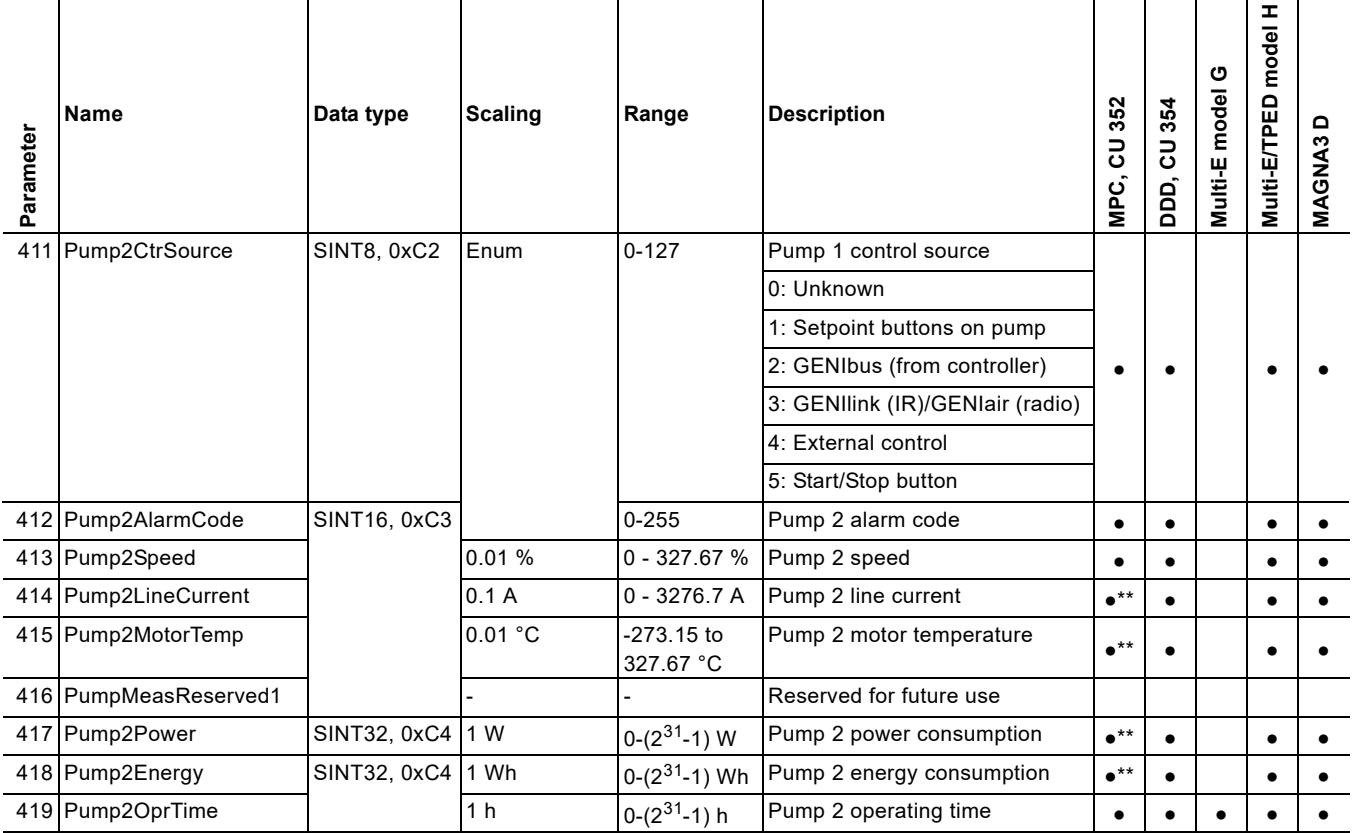

**English (GB)**

English (GB)

# <span id="page-25-0"></span>**6.11 Pump 3 and pump 4 measured parameters, input assembly 7**

Measured parameters are physical values measured by internal and external sensors, and values calculated by the pump based on measured values and its state/mode behaviour. The assembly contains measured parameters from pump 3 and pump 4. Notice that since TPED and MAGNA3 D twin pumps only represent two pumps, they are not present in this table. This assembly is included in assembly 5.

- ●: Always available.
- ●\*\*: MPC-E only.

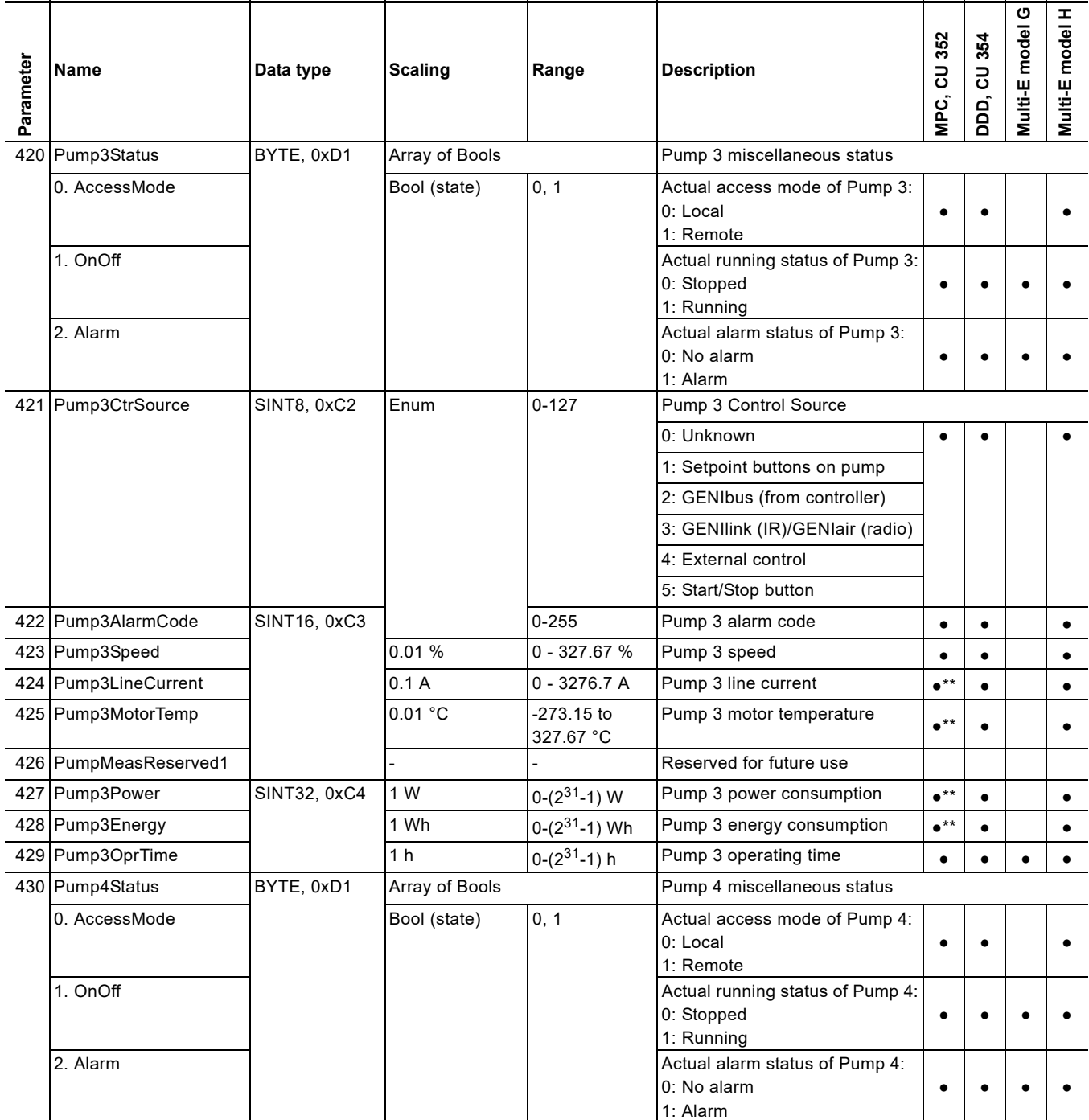

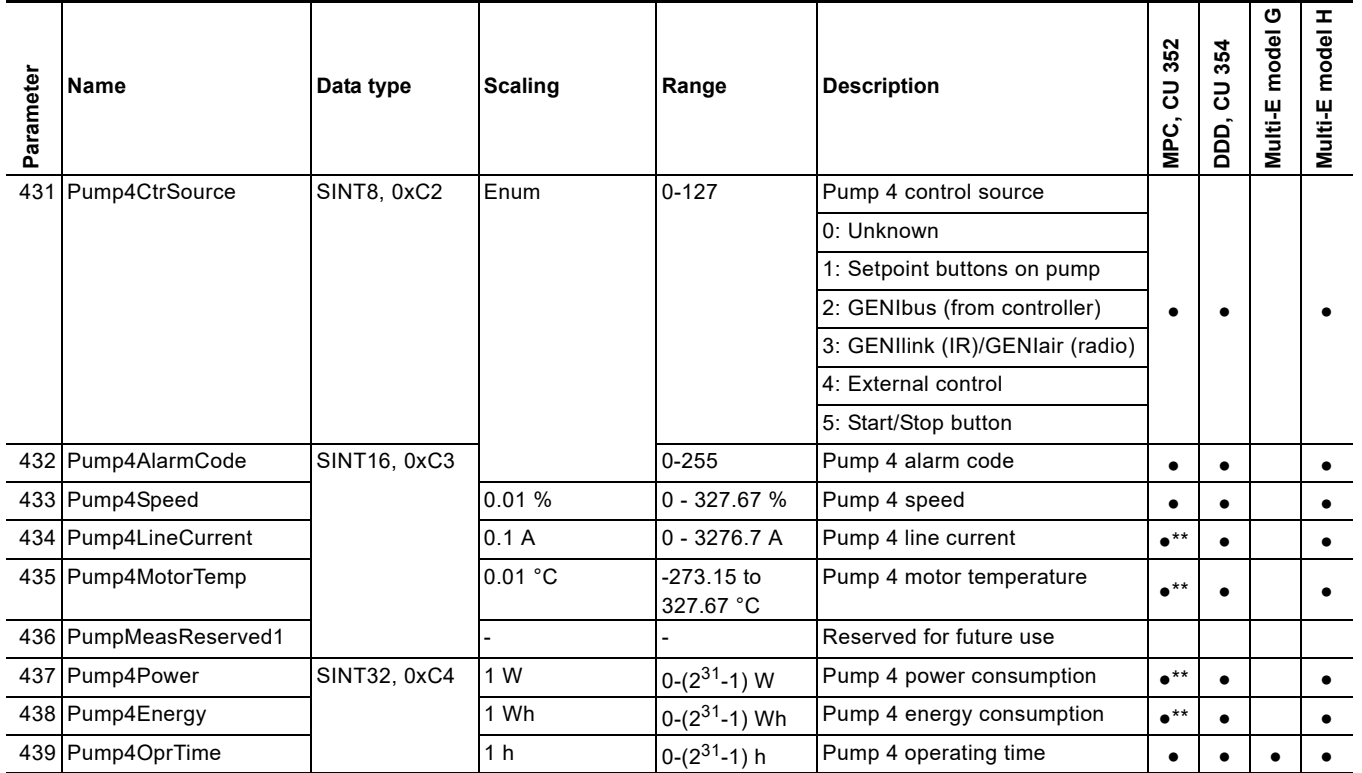

# <span id="page-27-0"></span>**6.12 Pump 5 and pump 6 measured parameters, input assembly 8**

Measured parameters are physical values measured by internal and external sensors, and values calculated by the pump based on measured values and its state/mode behaviour. The assembly contains measured parameters from pump 5 and pump 6. Notice that since TPED and MAGNA3 D twin pumps only represent two pumps and Multi-E only represents four pumps they are not present in this table.

This assembly is included in assembly 5.

- ●: Always available.
- ●\*\*: MPC-E only.

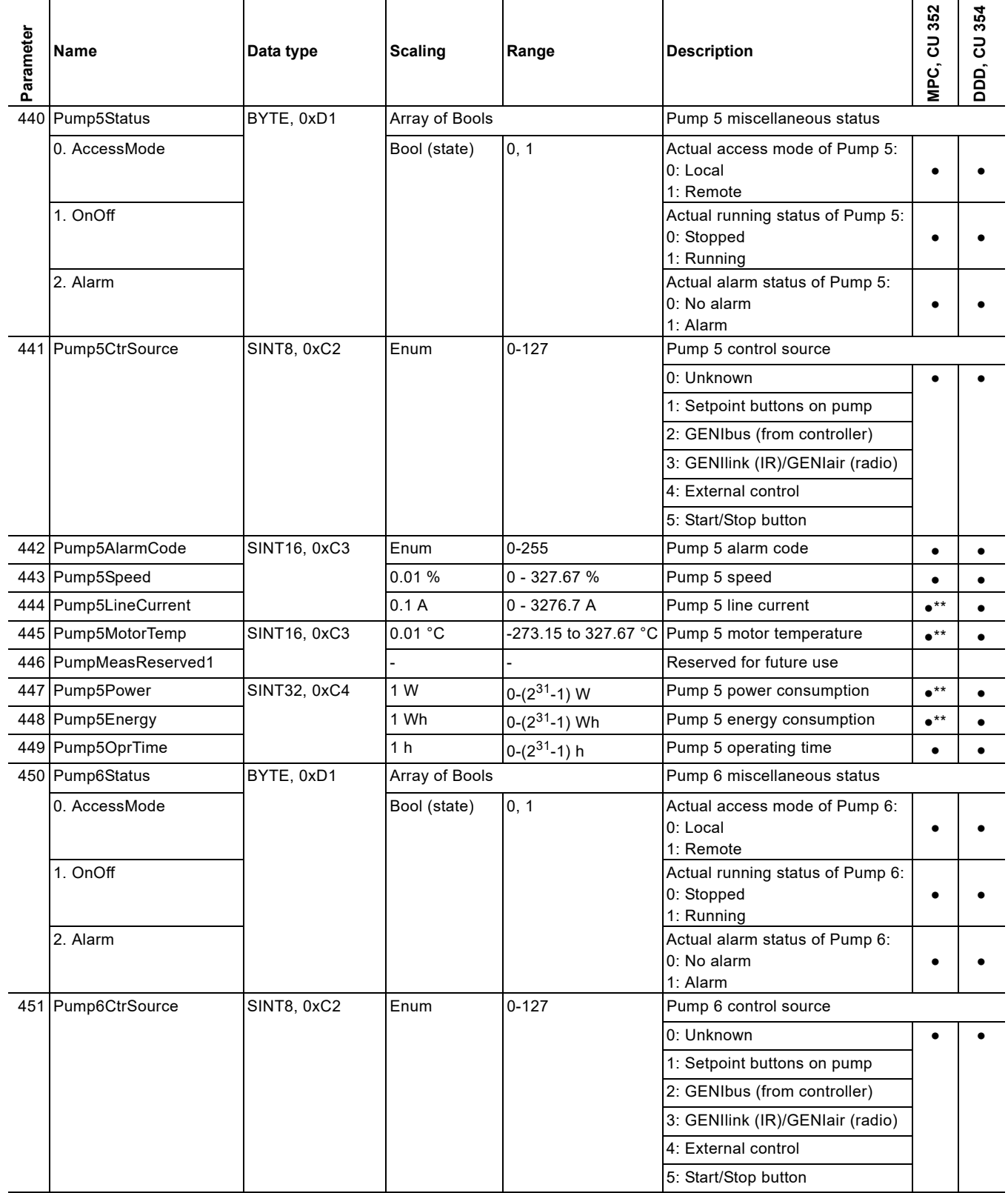

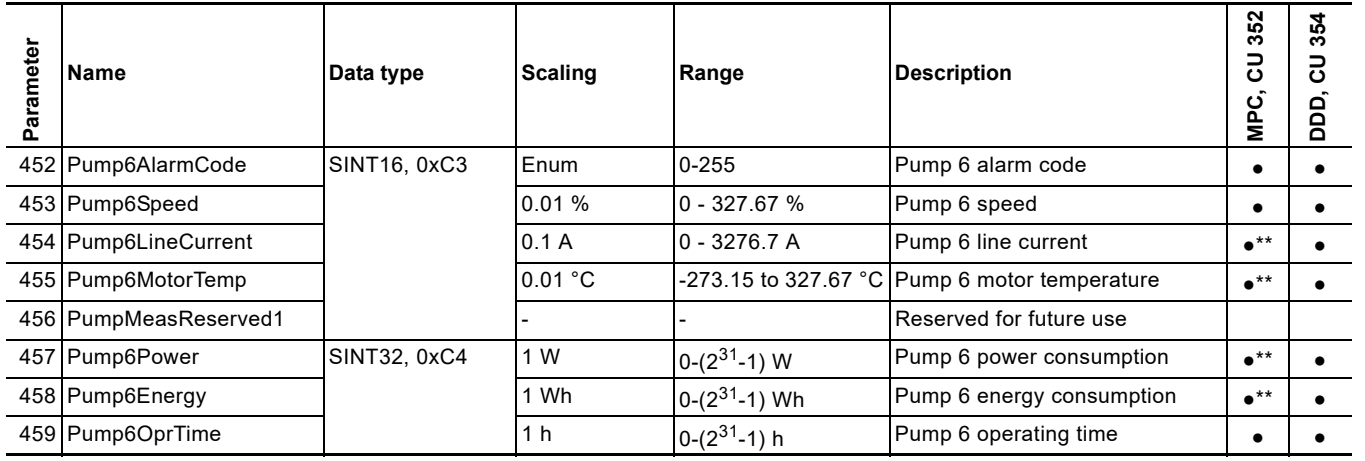

# <span id="page-29-0"></span>**6.13 Pilot pump and backup pump measured parameters, input assembly 9**

Measured parameters are physical values measured by internal and external sensors, and values calculated by the pump based on measured values and its state/mode behaviour. The assembly contains measured parameters from the pilot pump and the backup pump. Notice that since TPED and MAGNA3 D twin pumps only represent two pumps, Multi-E only represents four pumps and DDD only represent 6 pumps they are not present in this table.

This assembly is included in assembly 5.

- ●: Always available.
- ●\*\*: MPC-E only.

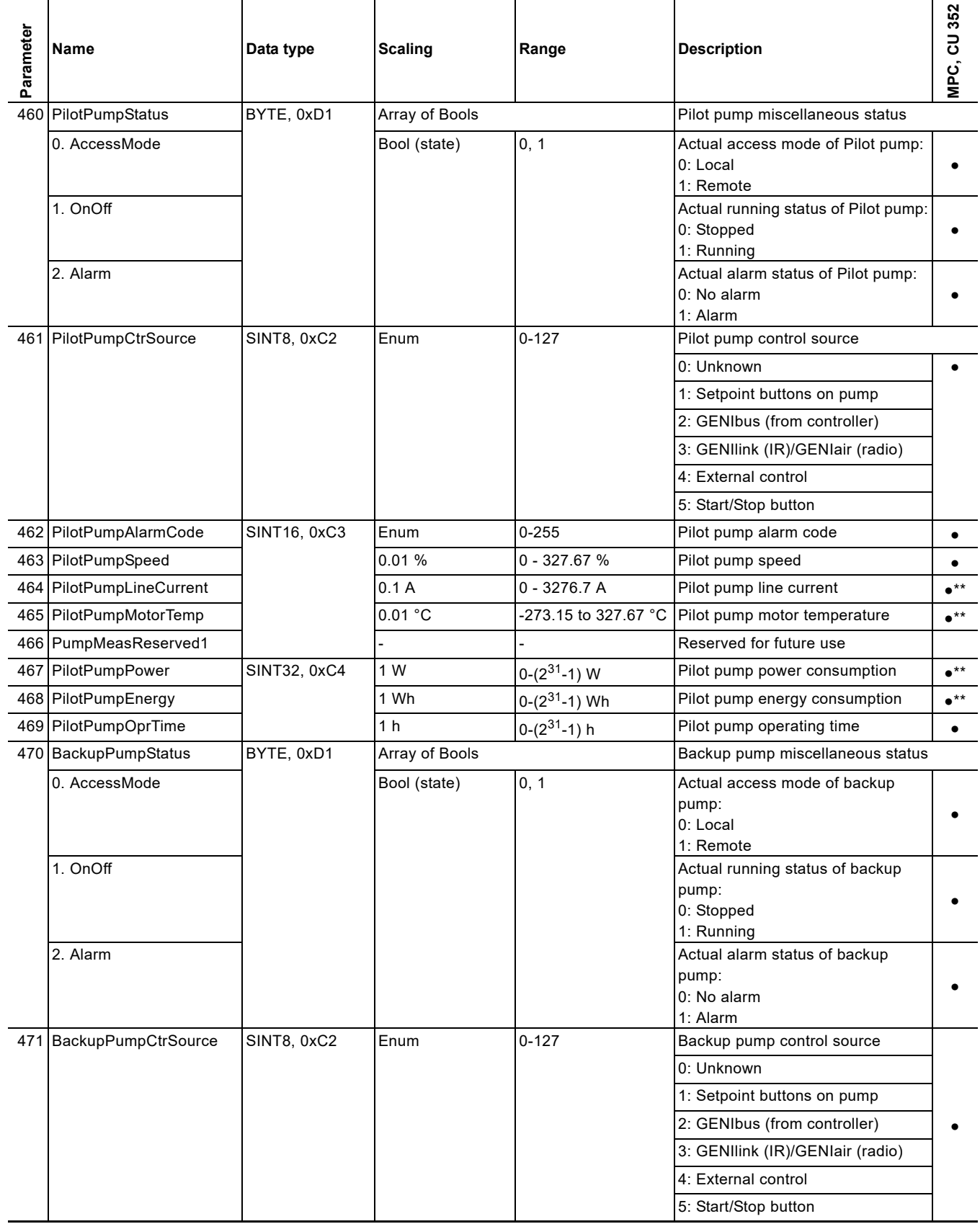

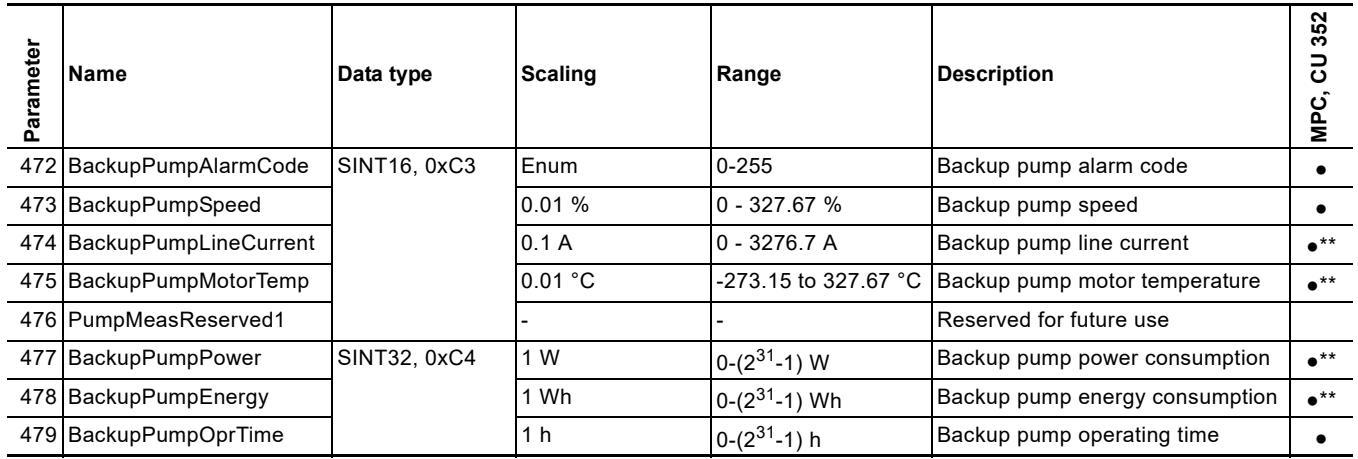

# <span id="page-31-0"></span>**7. Pump alarms**

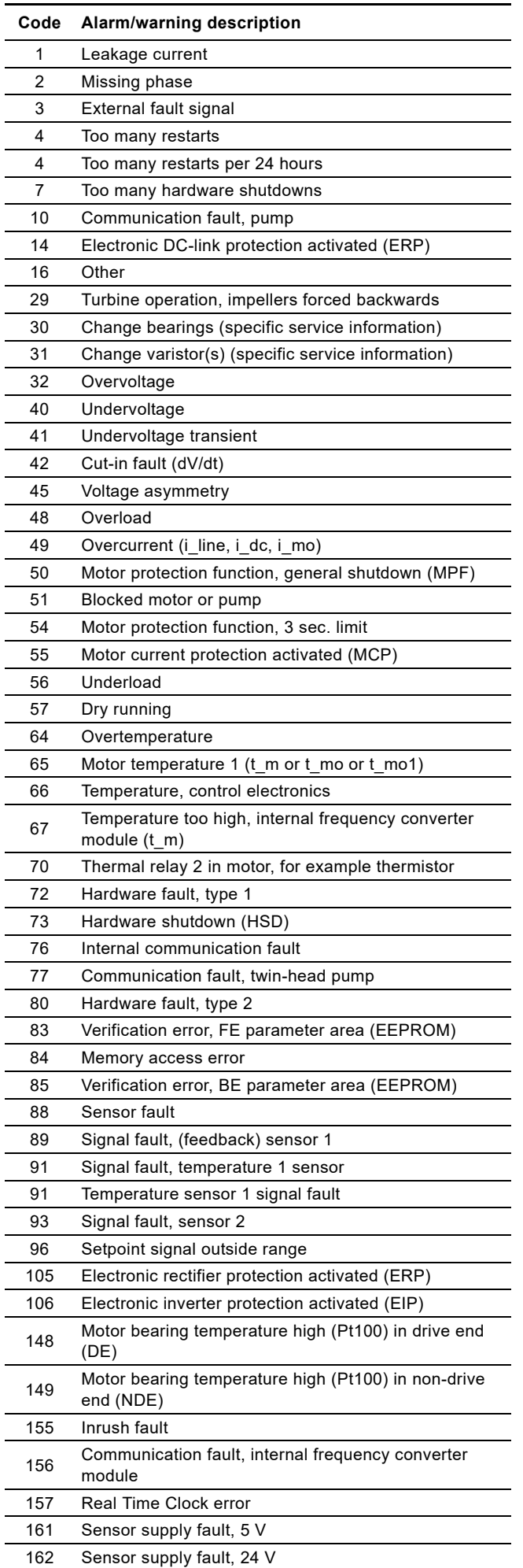

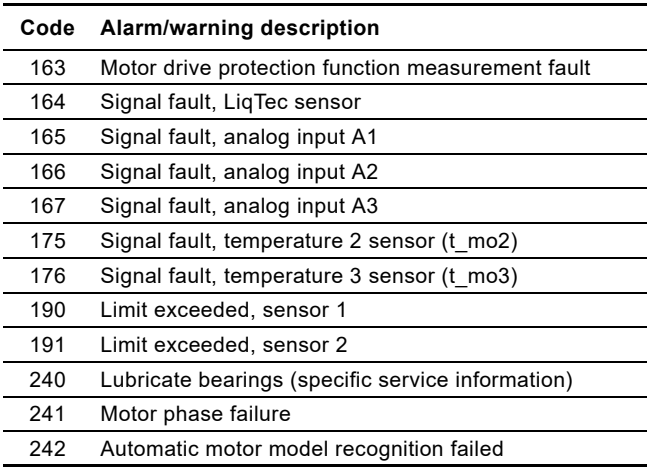

# <span id="page-32-0"></span>**7.1 Sensor dependent measurements**

All the parameters. SetSetpoint, SystemFeedback, ActualSetpoint and UserSetpoint have a scaling relative to the feedback sensor. By using the scaling information of the feedback sensor (FeedbackSensorUnit, FeedbackSensorMin, FeedbackSensorMax) these parameters can be expressed in absolute units.

Many of the booster system measurement parameters require a particular sensor to be present. As a limited number of sensors are available, only a few of the measurement parameters can be available simultaneously.

The table below shows the relationship between the EtherNet/IP measurement parameters and the sensor value selected for the individual booster systems.

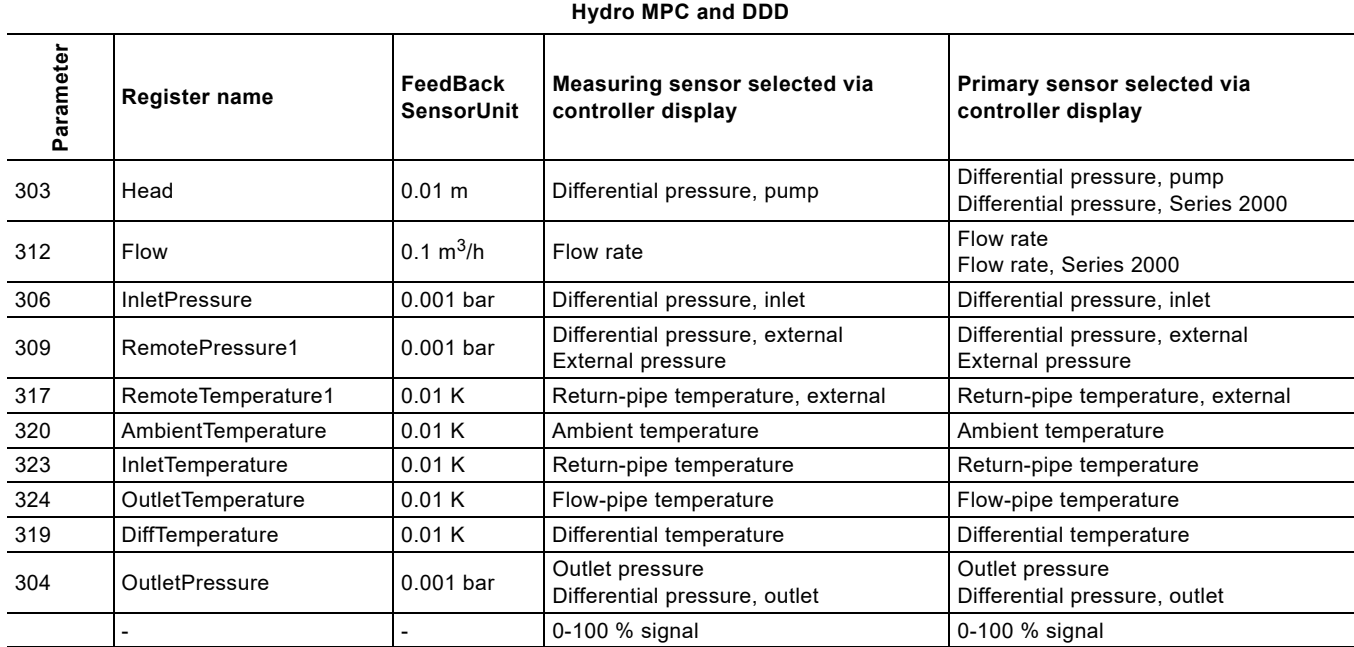

The table below shows the relationship between the measurement parameters for the Hydro Multi-E model G and the measurement unit selected with Grundfos GO Remote for the feedback sensor. Only one of the measurement parameter groups in the table below will be available at a time.

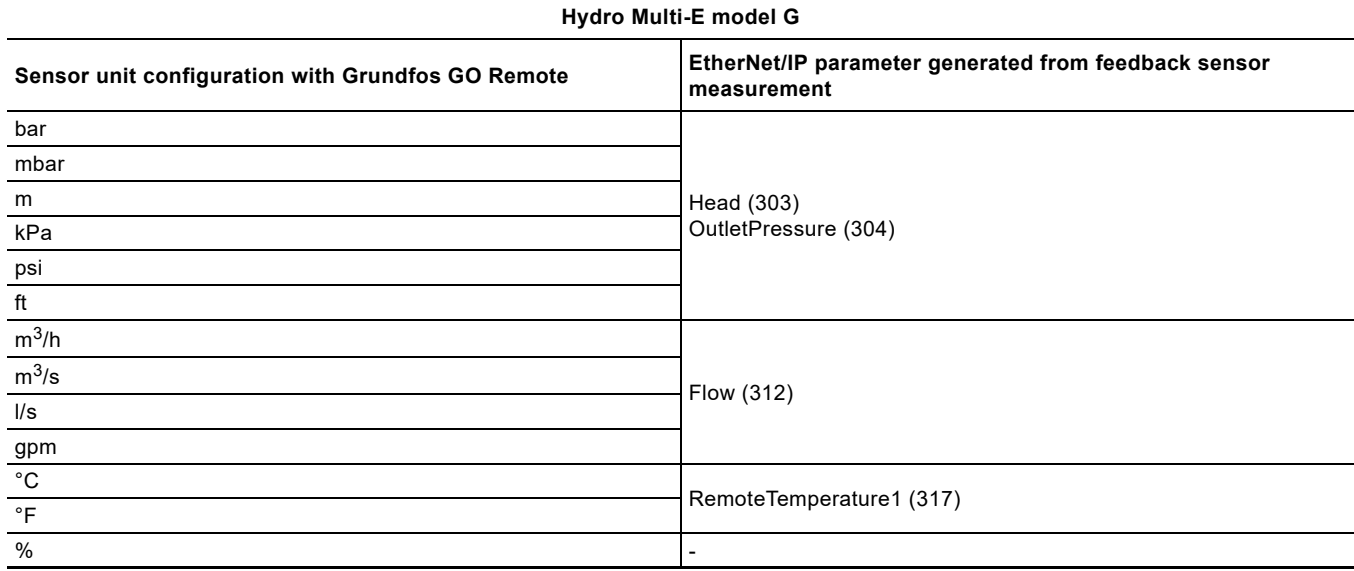

# **(Selected from display or Grundfos GO Remote)**

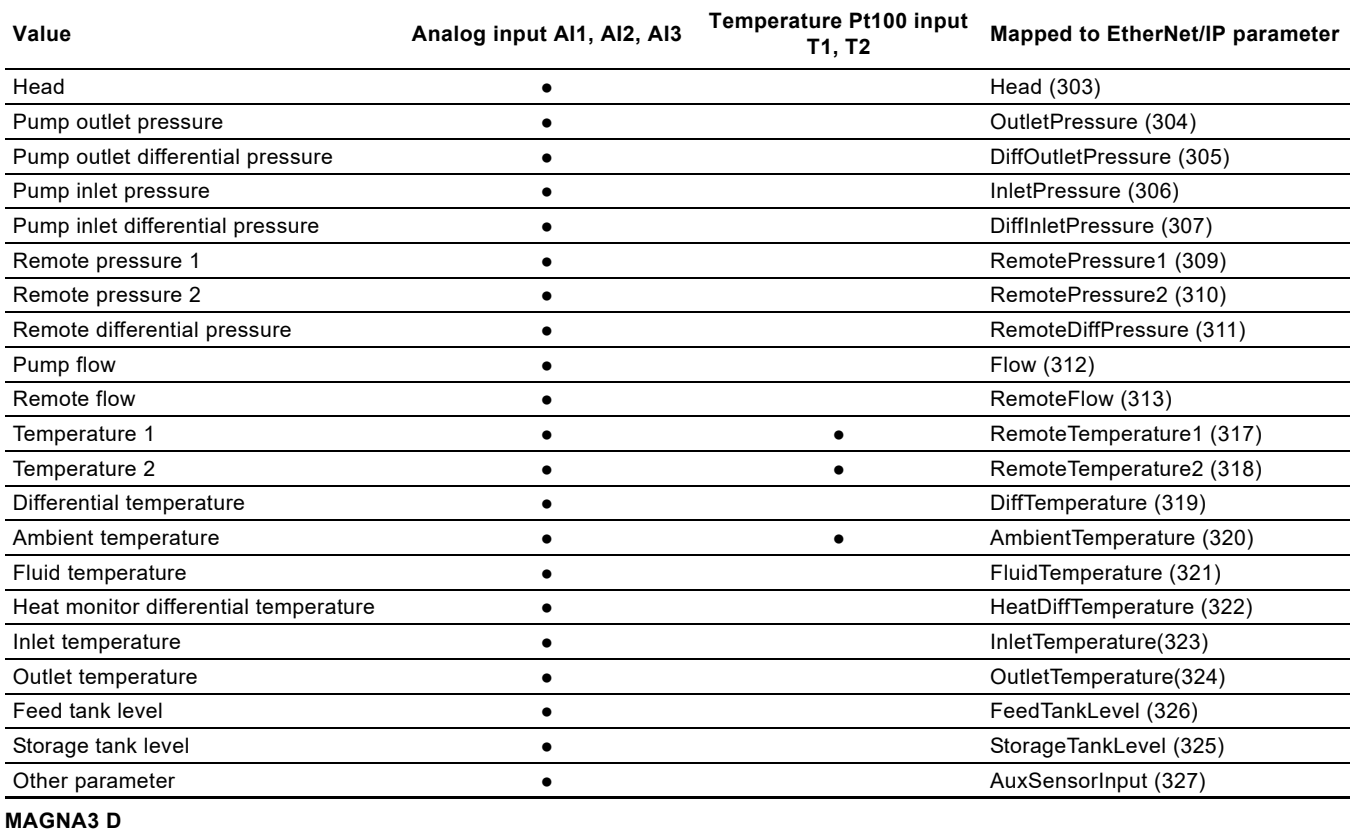

**Measured parameters**

**(Selected from display or Grundfos GO Remote)**

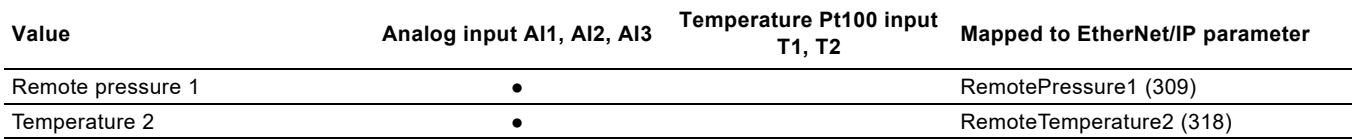

# <span id="page-33-0"></span>**7.2 Special parameter, input explicit messaging**

Special parameters are parameters that might be used by the PLC but bear no relation to the operation of the booster.

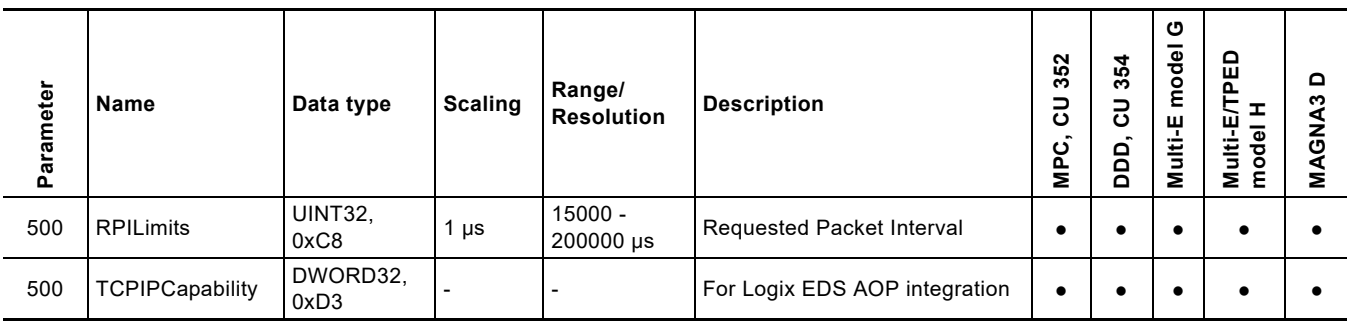

# <span id="page-34-0"></span>**8. Product simulation**

The CIM module can be put in product simulation mode in which case it generates life-like simulated values of all the EtherNet/IP input data parameters.

It will thus be possible to connect an EtherNet/IP master to CIU 500 without this device being connected to a real pump in a reallife system. In an office environment, it can then be verified that communication works and data is being received and handled correctly by the master application program, for example PLC program, before the equipment is installed under real-life conditions.

Product simulation mode is entered via the webserver. See section *[Webserver configuration](#page-39-0)*.

The below functional profiles can be selected from the webserver.

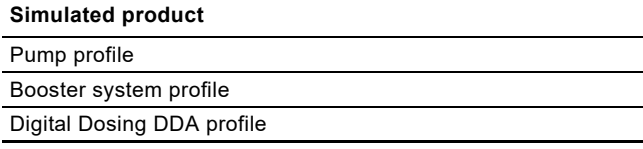

Only input parameters are simulated. The data read has dummy values and no real product functionality is simulated.

# <span id="page-35-0"></span>**9. Fault finding the product**

# <span id="page-35-1"></span>**9.1 EtherNet/IP**

You can detect faults in a module by observing the status of the two status LEDs. See the table below.

**CIM 500 fitted in a Grundfos booster system or CIM 500 fitted in a CIU 500**

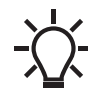

Ensure that SW1 is in position "3".

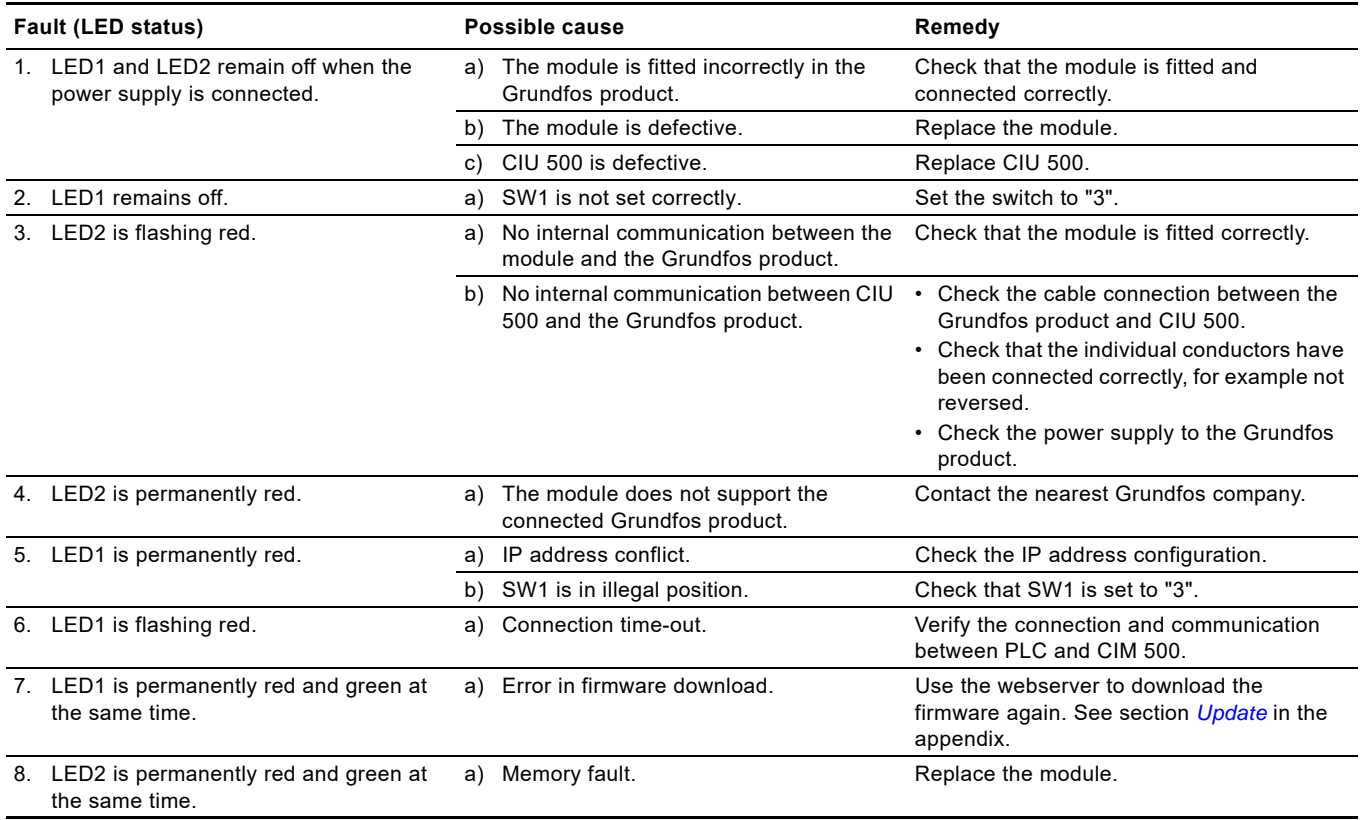

# <span id="page-35-2"></span>**10. Disposing of the product**

This product or parts of it must be disposed of in an environmentally sound way:

1. Use the public or private waste collection service.

2. If this is not possible, contact the nearest Grundfos company or service workshop.

# **11. Grundfos alarm and warning codes**

This is a complete list of alarm and warning codes for Grundfos products. For the codes supported by this product, see the alarms and warnings section.

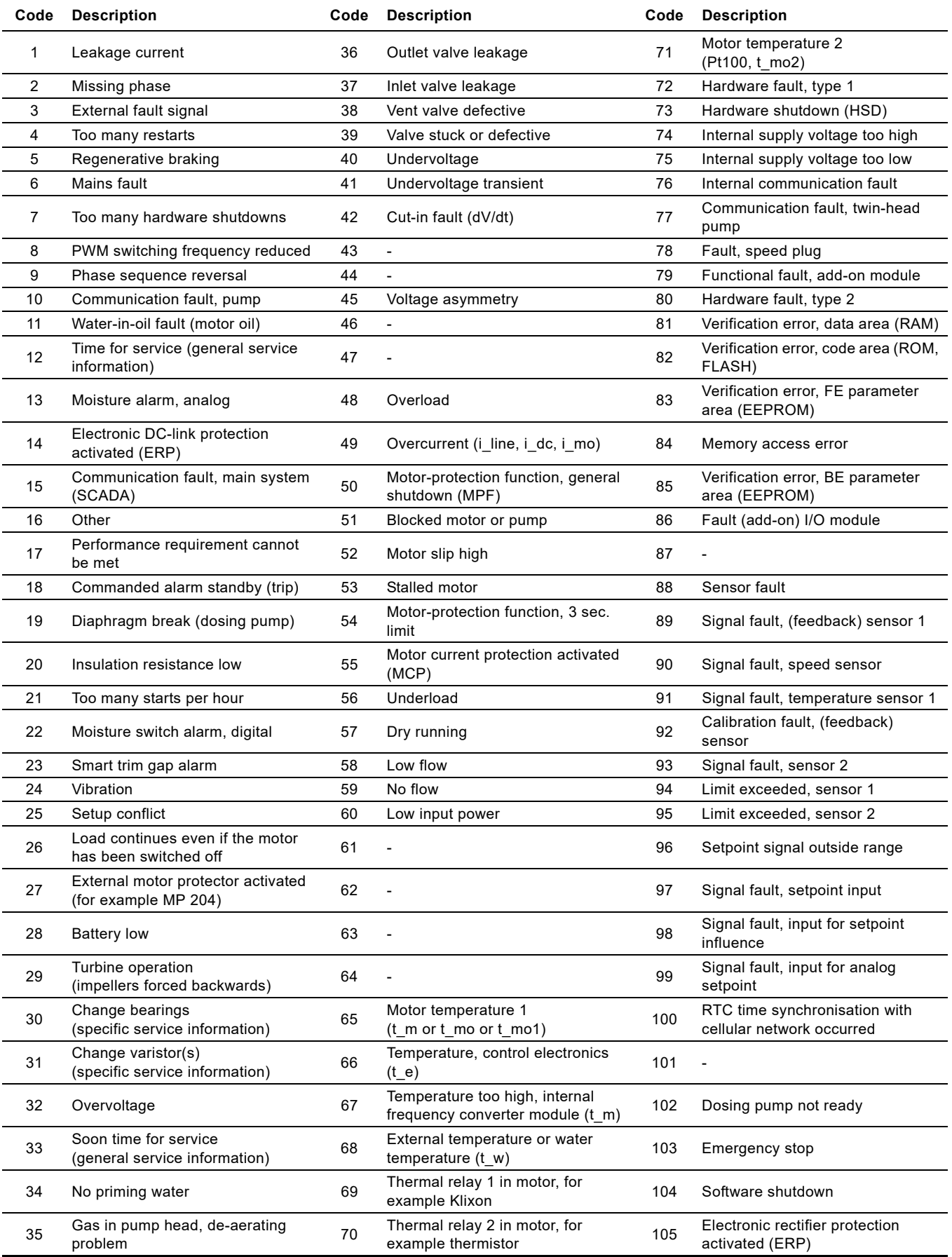

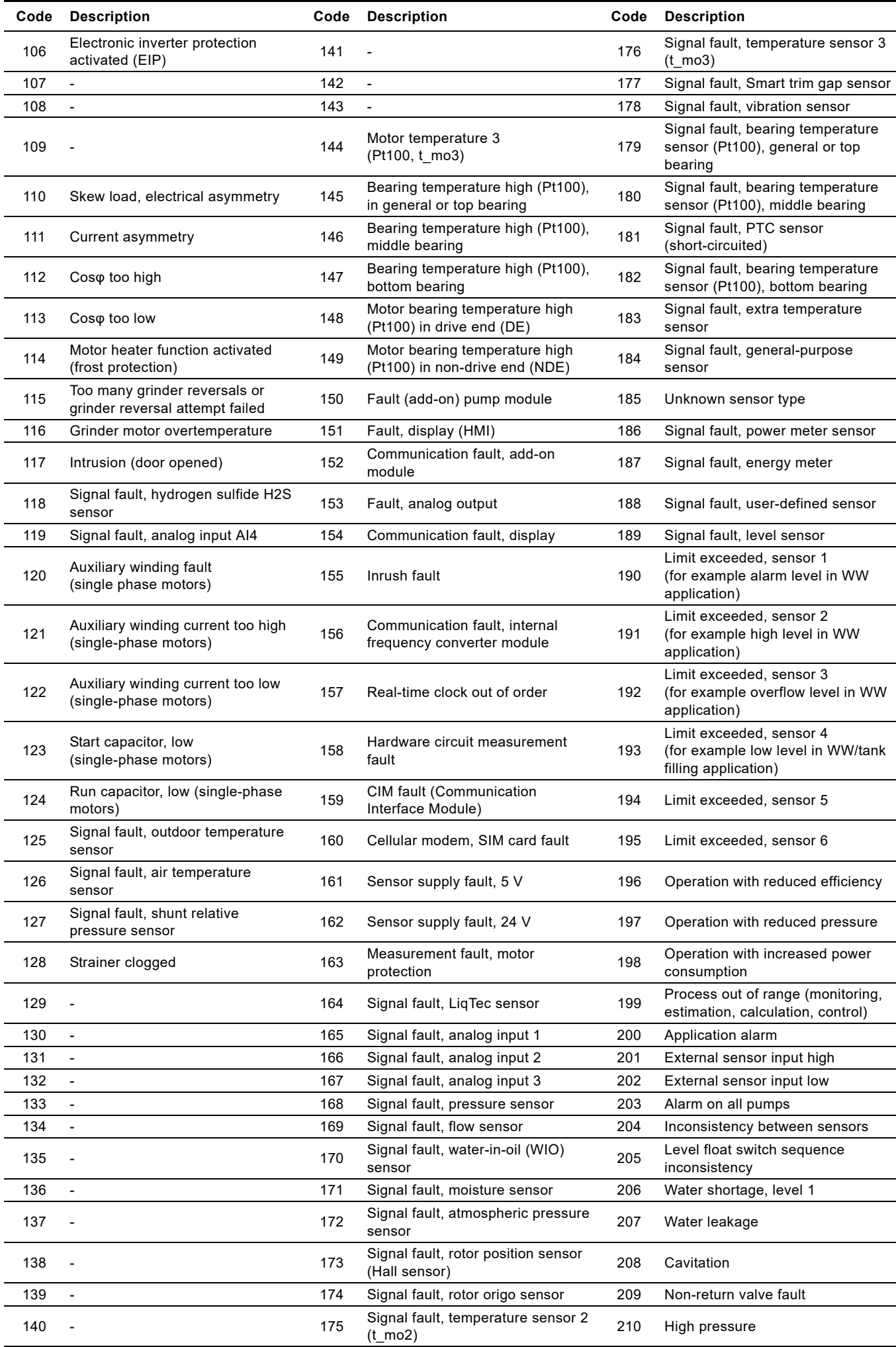

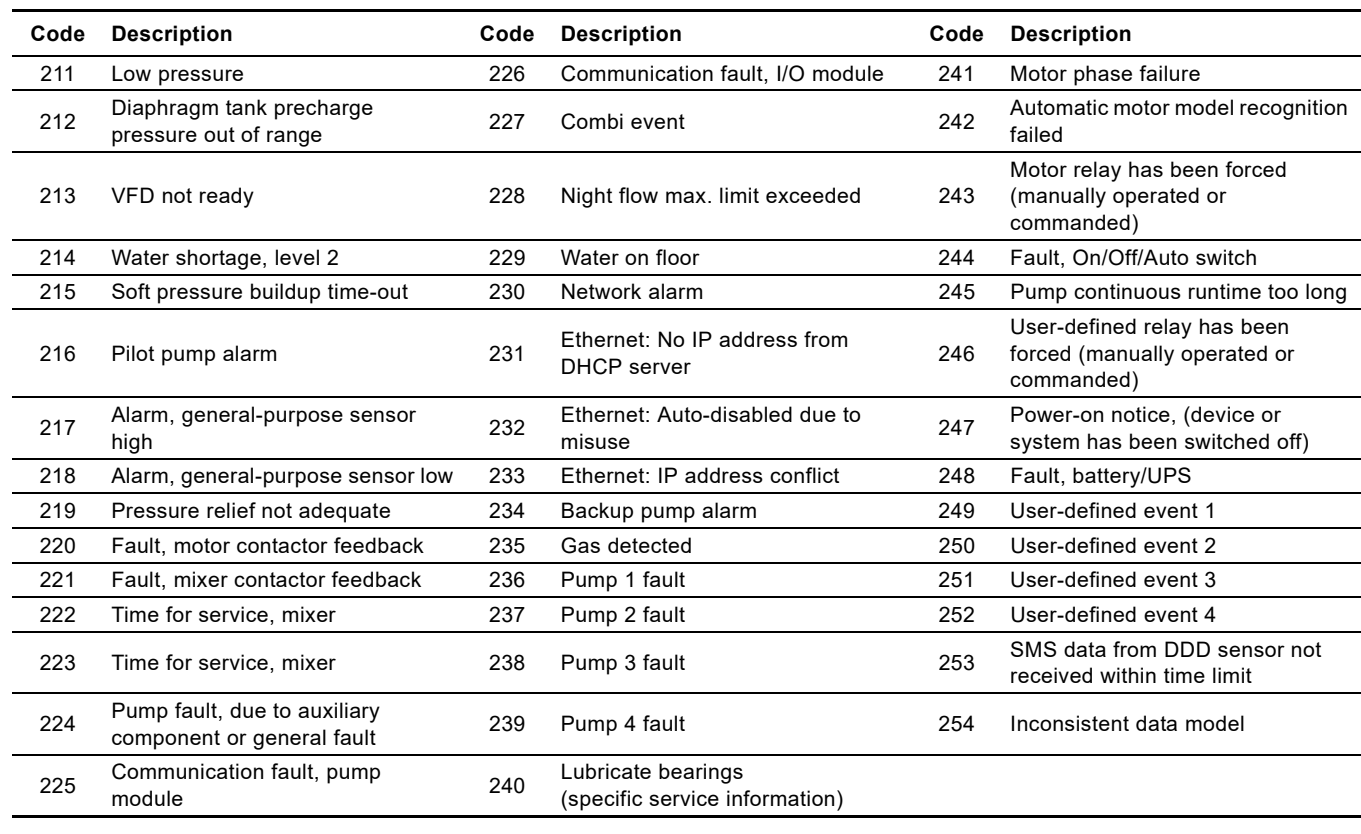

# Appendix 1

# <span id="page-39-0"></span>**1. Webserver configuration**

The built-in webserver offers easy monitoring of the CIM 500 module, and makes it possible to configure the selected Industrial Ethernet protocol. Using the webserver, you can also update the firmware of the CIM 500 module and store or restore settings, among other functions.

To connect a PC to CIM 500, proceed as follows:

- 1. Connect the PC and the module using an Ethernet cable.
- 2. Configure the Ethernet port of the PC to the same subnetwork as CIM 500, for example 192.168.1.101. See section *[1.1 How to](#page-39-1)  [configure an IP address on your PC using Windows 7](#page-39-1)* or *[1.2 How to configure an IP address on your PC using Windows 10](#page-39-2)*.
- 3. Open a standard Internet browser and type 192.168.1.100 in the URL field.

# <span id="page-39-1"></span>**1.1 How to configure an IP address on your PC using Windows 7**

- 1. Open "Control Panel".
- 2. Select "Network and Sharing Center".
- 3. Click [Change adapter settings].
- 4. Right-click and select "Properties" for the Ethernet adapter. Typically "Local Area Connection".

TM05 7422 1814

TM05 7422 1814

- 5. Select properties for "Internet Protocol Version 4 (TCP/IPv4)".
- 6. Select the "Alternate Configuration" tab and enter the user-configured IP address and the subnet mask you would like to assign to your PC. See fig. [1](#page-39-3).

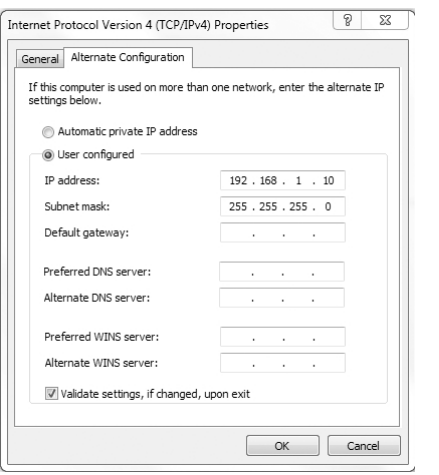

<span id="page-39-3"></span>**Fig. 1** Example from Windows 7

# <span id="page-39-2"></span>**1.2 How to configure an IP address on your PC using Windows 10**

- 1. Search for "Ethernet" in Windows.
- 2. Select "Change Ethernet setting".
- 3. Select "Change adapter options".
- 4. Right-click "Ethernet" and select "Properties".
- 5. Select properties for "Internet Protocol Version 4 (TCP/IPv4)".
- 6. Select the "Alternate Configuration" tab and enter the user-configured IP address and subnet mask you would like to assign to your PC.

# <span id="page-40-0"></span>**1.3 Login**

For administration of username and password, see also *[User Management](#page-43-0)*.

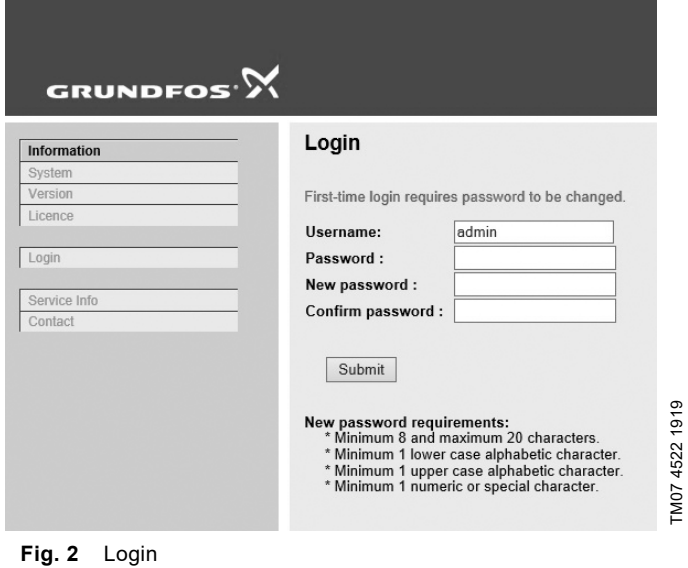

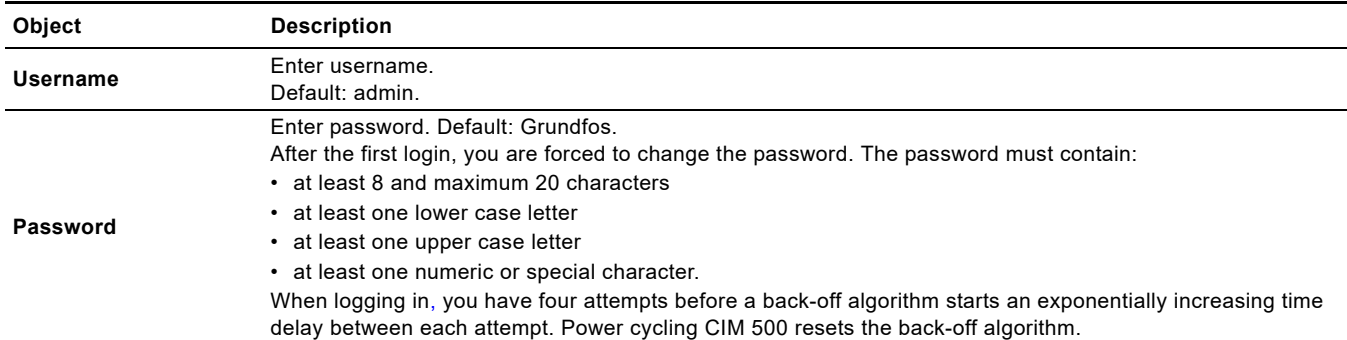

# <span id="page-41-0"></span>**1.4 EtherNet/IP configuration**

**Appendix**

Appendix

This web page is used to configure all the parameters relevant to the EtherNet/IP protocol standard.

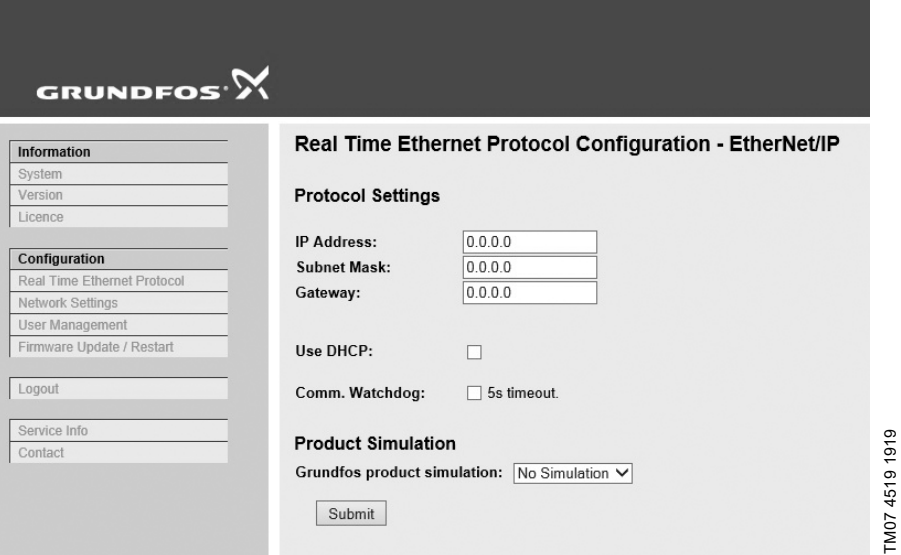

**Fig. 3** Real Time Ethernet Protocol Configuration - EtherNet/IP

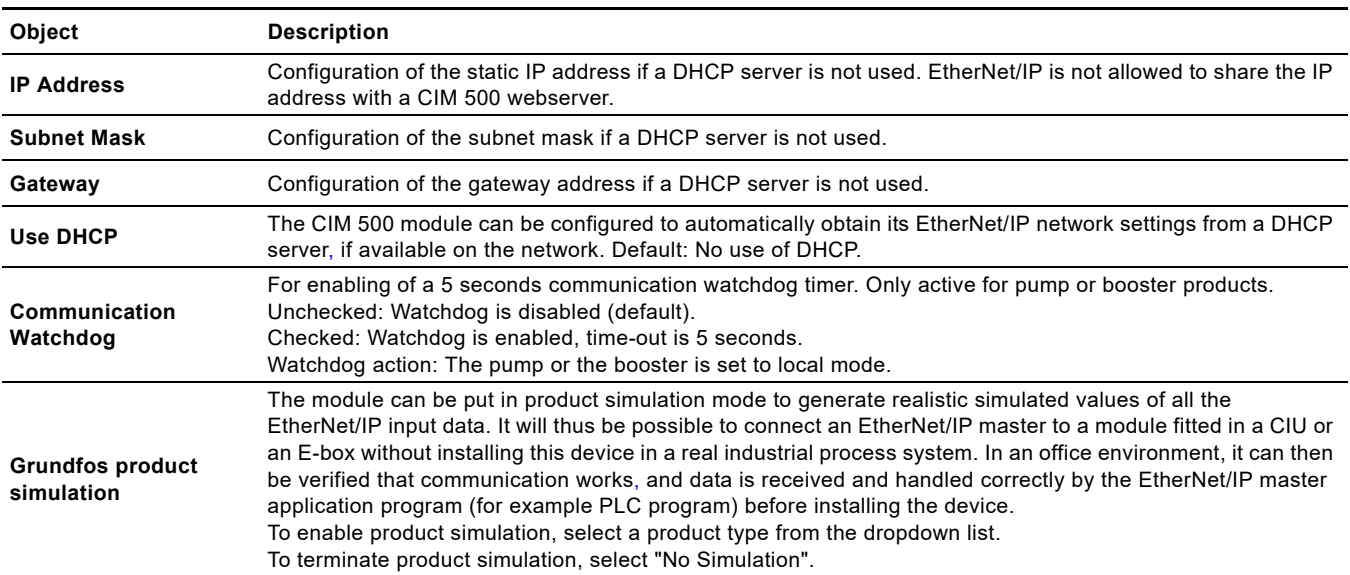

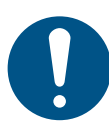

You need a contract with Grundfos and an external router with Internet connection to gain access to the GRM server.

# **1.5 Network settings**

This web page is used to configure the network settings of the webserver and of the GENIpro TCP protocol. The network settings here are also used for BACnet IP. Additional configuration of BACnet IP is done in the Real Time Ethernet Protocol menu. See *[EtherNet/IP](#page-41-0)  [configuration](#page-41-0)*.

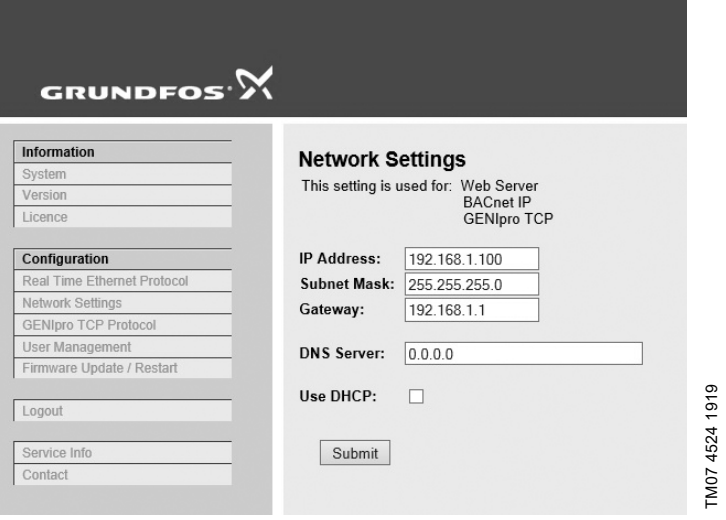

# **Fig. 4** Network settings

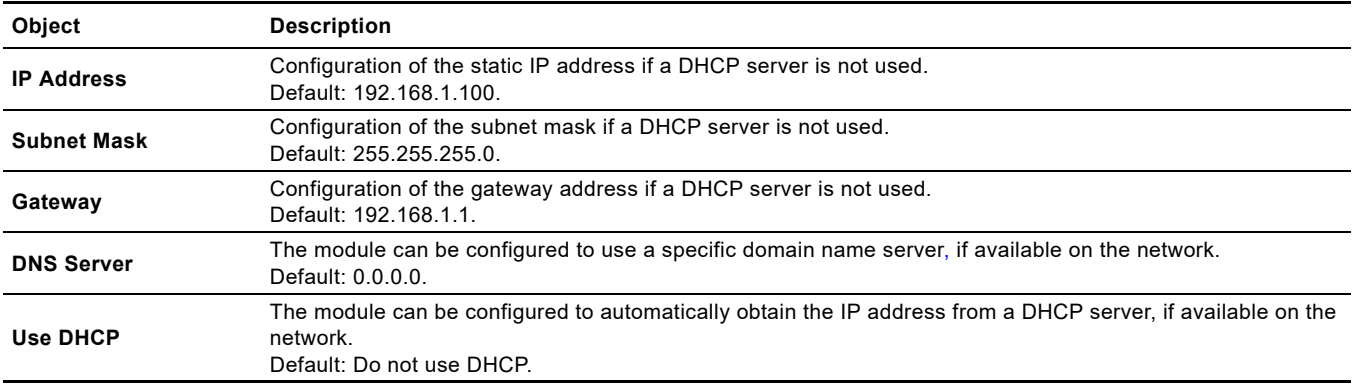

# <span id="page-43-0"></span>**1.6 User Management**

Appendix **Appendix**

A login is required for any change of the CIM 500 settings, and this web page is used to configure the username and password. See *[Login](#page-40-0)*.

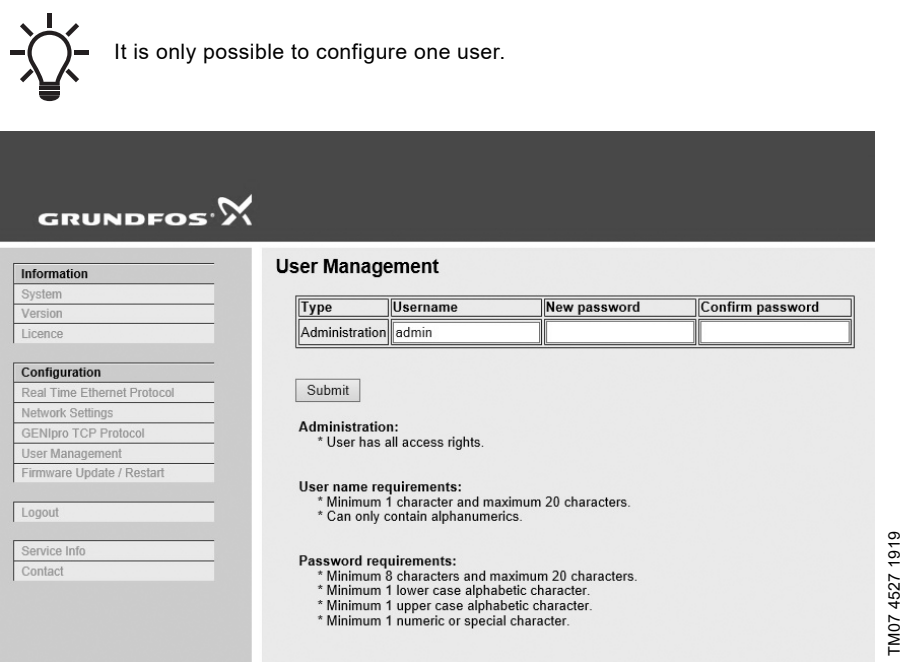

**Fig. 5** User management

# Appendix **Appendix**

# **1.7 Update**

You can update the firmware by means of the built-in webserver. The binary file is supplied by Grundfos.

To make installation and configuration easier, you can upload the configuration to a PC for backup or distribution to multiple modules.

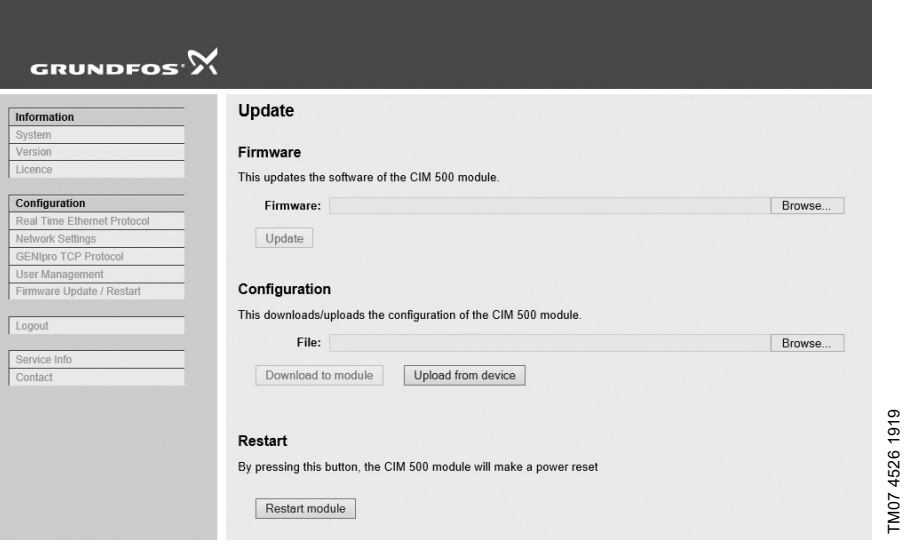

# **Fig. 6** Update

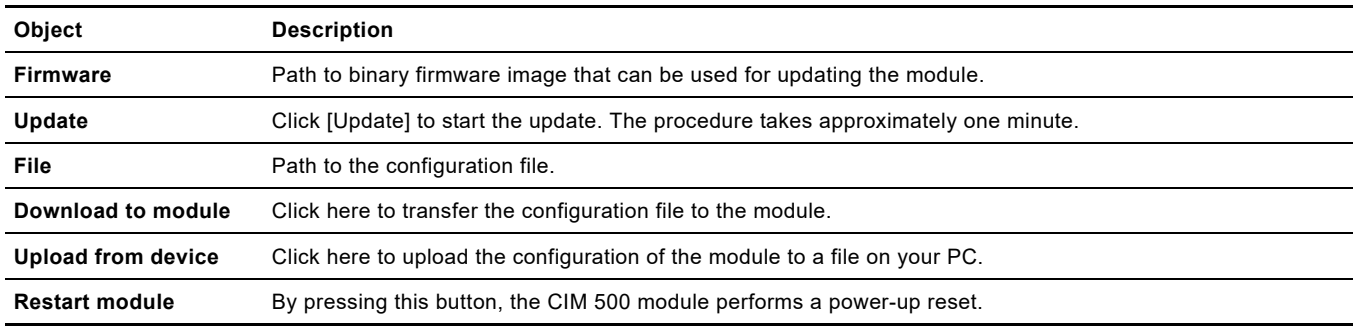

#### **Argentina**

Bombas GRUNDFOS de Argentina S.A. Ruta Panamericana km. 37.500 Centro Industrial Garin 1619 Garín Pcia. de B.A. Phone: +54-3327 414 444 Telefax: +54-3327 45 3190

#### **Australia**

GRUNDFOS Pumps Pty. Ltd. P.O. Box 2040 Regency Park South Australia 5942 Phone: +61-8-8461-4611 Telefax: +61-8-8340 0155

# **Austria** GRUNDFOS Pumpen Vertrieb Ges.m.b.H. Grundfosstraße 2 A-5082 Grödig/Salzburg Tel.: +43-6246-883-0 Telefax: +43-6246-883-30

**Belgium** N.V. GRUNDFOS Bellux S.A. Boomsesteenweg 81-83 B-2630 Aartselaar Tél.: +32-3-870 7300 Télécopie: +32-3-870 7301

### **Belarus**

Представительство ГРУНДФОС в Минске 220125, Минск ул. Шафарнянская, 11, оф. 56, БЦ «Порт» Тел.: +375 17 397 397 3 +375 17 397 397 4 Факс: +375 17 397 397 1 E-mail: minsk@grundfos.com

# **Bosnia and Herzegovina**

GRUNDFOS Sarajevo Zmaja od Bosne 7-7A, BH-71000 Sarajevo Phone: +387 33 592 480 Telefax: +387 33 590 465 www.ba.grundfos.com e-mail: grundfos@bih.net.ba

#### **Brazil**

BOMBAS GRUNDFOS DO BRASIL Av. Humberto de Alencar Castelo Branco, 630 CEP 09850 - 300 São Bernardo do Campo - SP Phone: +55-11 4393 5533 Telefax: +55-11 4343 5015

#### **Bulgaria**

Grundfos Bulgaria EOOD Slatina District Iztochna Tangenta street no. 100 BG - 1592 Sofia Tel. +359 2 49 22 200 Fax. +359 2 49 22 201 email: bulgaria@grundfos.bg

#### **Canada**

GRUNDFOS Canada Inc. 2941 Brighton Road Oakville, Ontario L6H 6C9 Phone: +1-905 829 9533 Telefax: +1-905 829 9512

#### **China**

GRUNDFOS Pumps (Shanghai) Co. Ltd. 10F The Hub, No. 33 Suhong Road Minhang District Shanghai 201106 PRC Phone: +86 21 612 252 22 Telefax: +86 21 612 253 33

#### **COLOMBIA**

GRUNDFOS Colombia S.A.S. Km 1.5 vía Siberia-Cota Conj. Potrero Chico, Parque Empresarial Arcos de Cota Bod. 1A. Cota, Cundinamarca Phone: +57(1)-2913444 Telefax: +57(1)-8764586

#### **Croatia**

GRUNDFOS CROATIA d.o.o. Buzinski prilaz 38, Buzin HR-10010 Zagreb Phone: +385 1 6595 400 Telefax: +385 1 6595 499 www.hr.grundfos.com

#### **GRUNDFOS Sales Czechia and Slovakia s.r.o.** Čajkovského 21 779 00 Olomouc Phone: +420-585-716 111

**Denmark**

GRUNDFOS DK A/S Martin Bachs Vej 3 DK-8850 Bjerringbro Tlf.: +45-87 50 50 50 Telefax: +45-87 50 51 51 E-mail: info\_GDK@grundfos.com www.grundfos.com/DK

#### **Estonia**

GRUNDFOS Pumps Eesti OÜ Peterburi tee 92G n clonbarr loo :<br>11415 Tallinn Tel: + 372 606 1690 Fax: + 372 606 1691

#### **Finland** OY GRUNDFOS Pumput AB

Trukkikuja 1 FI-01360 Vantaa Phone: +358-(0) 207 889 500

#### **France**

Pompes GRUNDFOS Distribution S.A. Parc d'Activités de Chesnes 57, rue de Malacombe F-38290 St. Quentin Fallavier (Lyon) Tél.: +33-4 74 82 15 15 Télécopie: +33-4 74 94 10 51

#### **Germany**

GRUNDFOS GMBH Schlüterstr. 33 40699 Erkrath Tel.: +49-(0) 211 929 69-0 Telefax: +49-(0) 211 929 69-3799 e-mail: infoservice@grundfos.de Service in Deutschland: e-mail: kundendienst@grundfos.de

# **Greece**

GRUNDFOS Hellas A.E.B.E. 20th km. Athinon-Markopoulou Av. P.O. Box 71 GR-19002 Peania Phone: +0030-210-66 83 400 Telefax: +0030-210-66 46 273

#### **Hong Kong**

GRUNDFOS Pumps (Hong Kong) Ltd. Unit 1, Ground floor Siu Wai Industrial Centre 29-33 Wing Hong Street & 68 King Lam Street, Cheung Sha Wan Kowloon Phone: +852-27861706 / 27861741 Telefax: +852-27858664

# **Hungary** GRUNDFOS Hungária Kft.

Tópark u. 8 H-2045 Törökbálint, Phone: +36-23 511 110 Telefax: +36-23 511 111

#### **India**

GRUNDFOS Pumps India Private Limited 118 Old Mahabalipuram Road Thoraipakkam Chennai 600 096 Phone: +91-44 2496 6800

# **Indonesia**

PT. GRUNDFOS POMPA Graha Intirub Lt. 2 & 3 Jln. Cililitan Besar No.454. Makasar, Jakarta Timur ID-Jakarta 13650 Phone: +62 21-469-51900 Telefax: +62 21-460 6910 / 460 6901

**Ireland** GRUNDFOS (Ireland) Ltd. Unit A, Merrywell Business Park Ballymount Road Lower

Dublin 12 Phone: +353-1-4089 800 Telefax: +353-1-4089 830

### **Italy** GRUNDFOS Pompe Italia S.r.l. Via Gran Sasso 4 I-20060 Truccazzano (Milano) Tel.: +39-02-95838112 Telefax: +39-02-95309290 / 95838461

**Japan**

GRUNDFOS Pumps K.K. 1-2-3, Shin-Miyakoda, Kita-ku, Hamamatsu 431-2103 Japan Phone: +81 53 428 4760 Telefax: +81 53 428 5005

#### **Korea**

GRUNDFOS Pumps Korea Ltd. 6th Floor, Aju Building 679-5 Yeoksam-dong, Kangnam-ku, 135-916 Seoul, Korea Phone: +82-2-5317 600 Telefax: +82-2-5633 725

#### **Latvia**

SIA GRUNDFOS Pumps Latvia Deglava biznesa centrs Augusta Deglava ielā 60, LV-1035, Rīga, Tālr.: + 371 714 9640, 7 149 641 Fakss: + 371 914 9646

#### **Lithuania**

GRUNDFOS Pumps UAB Smolensko g. 6 LT-03201 Vilnius Tel: + 370 52 395 430 Fax: + 370 52 395 431

#### **Malaysia**

GRUNDFOS Pumps Sdn. Bhd. 7 Jalan Peguam U1/25 Glenmarie Industrial Park 40150 Shah Alam Selangor Phone: +60-3-5569 2922 Telefax: +60-3-5569 2866

#### **Mexico**

Bombas GRUNDFOS de México S.A. de C.V. o.v.<br>Boulevard TLC No. 15 Parque Industrial Stiva Aeropuerto Apodaca, N.L. 66600 Phone: +52-81-8144 4000 Telefax: +52-81-8144 4010

### **Netherlands**

GRUNDFOS Netherlands Veluwezoom 35 1326 AE Almere Postbus 22015 1302 CA ALMERE Tel.: +31-88-478 6336 Telefax: +31-88-478 6332 E-mail: info\_gnl@grundfos.com

### **New Zealand** GRUNDFOS Pumps NZ Ltd. 17 Beatrice Tinsley Crescent North Harbour Industrial Estate Albany, Auckland Phone: +64-9-415 3240

Telefax: +64-9-415 3250 **Norway** GRUNDFOS Pumper A/S Strømsveien 344 Postboks 235, Leirdal N-1011 Oslo Tlf.: +47-22 90 47 00 Telefax: +47-22 32 21 50

#### **Poland** GRUNDFOS Pompy Sp. z o.o.

ul. Klonowa 23 Baranowo k. Poznania PL-62-081 Przeźmierowo Tel: (+48-61) 650 13 00 Fax: (+48-61) 650 13 50

### **Portugal**

Bombas GRUNDFOS Portugal, S.A. Rua Calvet de Magalhães, 241 Apartado 1079 P-2770-153 Paço de Arcos Tel.: +351-21-440 76 00 Telefax: +351-21-440 76 90

#### **Romania**

Grundfos Pompe România SRL S-PARK BUSINESS CENTER, Clădirea  $A2$ etaj 2, Str. Tipografilor, Nr. 11-15, Sector 1, Cod 013714, Bucuresti, Romania, Tel: 004 021 2004 100 E-mail: romania@grundfos.ro www.grundfos.ro

#### **Russia**

ООО Грундфос Россия ул. Школьная, 39-41 Москва, RU-109544, Russia Тел. (+7) 495 564-88-00 (495) 737-30-00 Факс (+7) 495 564 8811 E-mail grundfos.moscow@grundfos.com

# **Serbia**  Grundfos Srbija d.o.o. Omladinskih brigada 90b

11070 Novi Beograd Phone: +381 11 2258 740 Telefax: +381 11 2281 769 www.rs.grundfos.com

### **Singapore** GRUNDFOS (Singapore) Pte. Ltd. 25 Jalan Tukang Singapore 619264 Phone: +65-6681 9688 Telefax: +65-6681 9689

**Slovakia** GRUNDFOS s.r.o.

Prievozská 4D 821 09 BRATISLAVA Phona: +421 2 5020 1426 sk.grundfos.com

#### **Slovenia**

GRUNDFOS LJUBLJANA, d.o.o. Leskoškova 9e, 1122 Ljubljana Phone: +386 (0) 1 568 06 10 Telefax: +386 (0)1 568 06 19 E-mail: tehnika-si@grundfos.com

#### **South Africa**

Grundfos (PTY) Ltd. 16 Lascelles Drive, Meadowbrook Estate 1609 Germiston, Johannesburg Tel.: (+27) 10 248 6000 Fax: (+27) 10 248 6002 E-mail: lgradidge@grundfos.com

**Grundfos companies**

Grundfos companies

#### **Spain**

Bombas GRUNDFOS España S.A. Camino de la Fuentecilla, s/n E-28110 Algete (Madrid) Tel.: +34-91-848 8800 Telefax: +34-91-628 0465

**Sweden** GRUNDFOS AB Box 333 (Lunnagårdsgatan 6) 431 24 Mölndal Tel.: +46 31 332 23 000 Telefax: +46 31 331 94 60

#### **Switzerland**

GRUNDFOS Pumpen AG Bruggacherstrasse 10 CH-8117 Fällanden/ZH Tel.: +41-44-806 8111 Telefax: +41-44-806 8115

#### **Taiwan**

GRUNDFOS Pumps (Taiwan) Ltd. 7 Floor, 219 Min-Chuan Road Taichung, Taiwan, R.O.C. Phone: +886-4-2305 0868 Telefax: +886-4-2305 0878

#### **Thailand**

GRUNDFOS (Thailand) Ltd. 92 Chaloem Phrakiat Rama 9 Road, Dokmai, Pravej, Bangkok 10250 Phone: +66-2-725 8999 Telefax: +66-2-725 8998

#### **Turkey**

GRUNDFOS POMPA San. ve Tic. Ltd. Sti. Gebze Organize Sanayi Bölgesi Ihsan dede Caddesi, 2. yol 200. Sokak No. 204 41490 Gebze/ Kocaeli Phone: +90 - 262-679 7979 Telefax: +90 - 262-679 7905 E-mail: satis@grundfos.com

#### **Ukraine**

Бізнес Центр Європа Столичне шосе, 103 м. Київ, 03131, Україна Телефон: (+38 044) 237 04 00 Факс.: (+38 044) 237 04 01 E-mail: ukraine@grundfos.com

# **United Arab Emirates** GRUNDFOS Gulf Distribution

P.O. Box 16768 Jebel Ali Free Zone Dubai Phone: +971 4 8815 166 Telefax: +971 4 8815 136

#### **United Kingdom**

GRUNDFOS Pumps Ltd. Grovebury Road Leighton Buzzard/Beds. LU7 4TL Phone: +44-1525-850000 Telefax: +44-1525-850011

#### **U.S.A.**

GRUNDFOS Pumps Corporation 9300 Loiret Blvd. Lenexa, Kansas 66219 Phone: +1-913-227-3400 Telefax: +1-913-227-3500

Uzbekistan 38a, Oybek street, Tashkent Телефон: (+998) 71 150 3290 / 71 150

Факс: (+998) 71 150 3292 Addresses Revised 09.09.2020

Grundfos Tashkent, Uzbekistan The Repre-sentative Office of Grundfos Kazakhstan in

#### **Uzbekistan**

3291

Trademarks displayed in this material, including but not limited to Grundfos, the Grundfos logo and "be think innovate" are registered trademarks owned by The Grundfos Croup. All rights reserved. © 2020 Grundfos Holding AS Trademarks displayed in this material, including but including but initial to the Grundfos, the Grundfos Crundfos Group. All rights reserved. © 2020 Grundfos Holding All rights reserved. ◎ 11795, all rights reserved.

**99747759** 09.2020 ECM: 1294919

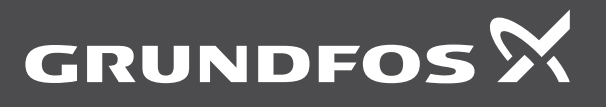

www.grundfos.com